# <span id="page-0-0"></span>**Bruksanvisning for Notebook PC**

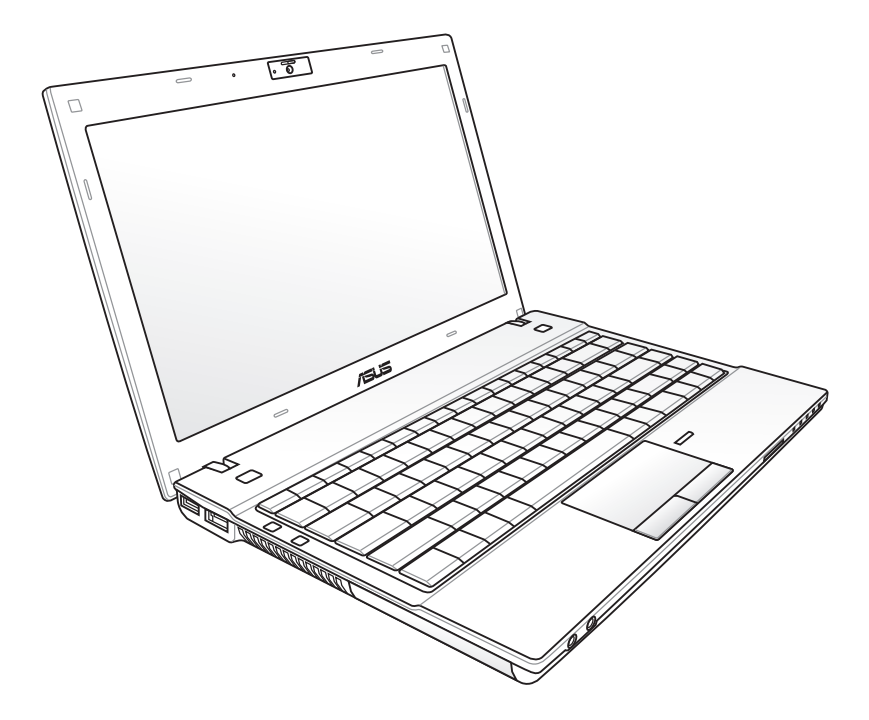

**12.5" : B23E**

September 2011

## **Innhold**

#### **Kapittel 1: Introduksjon til Bærbar PC**

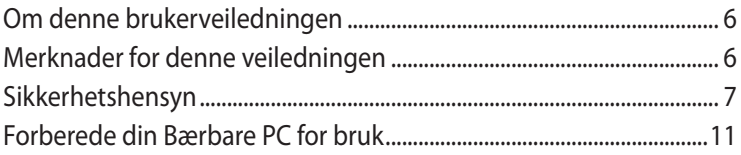

## Kapittel 2: Om delene

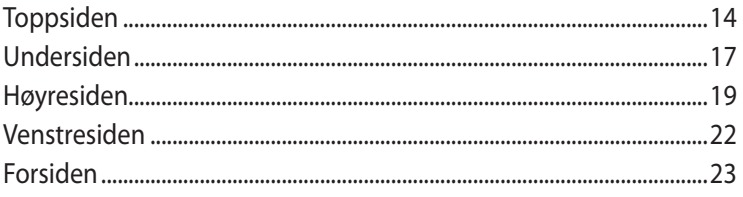

## Kapittel 3: Komme i gang

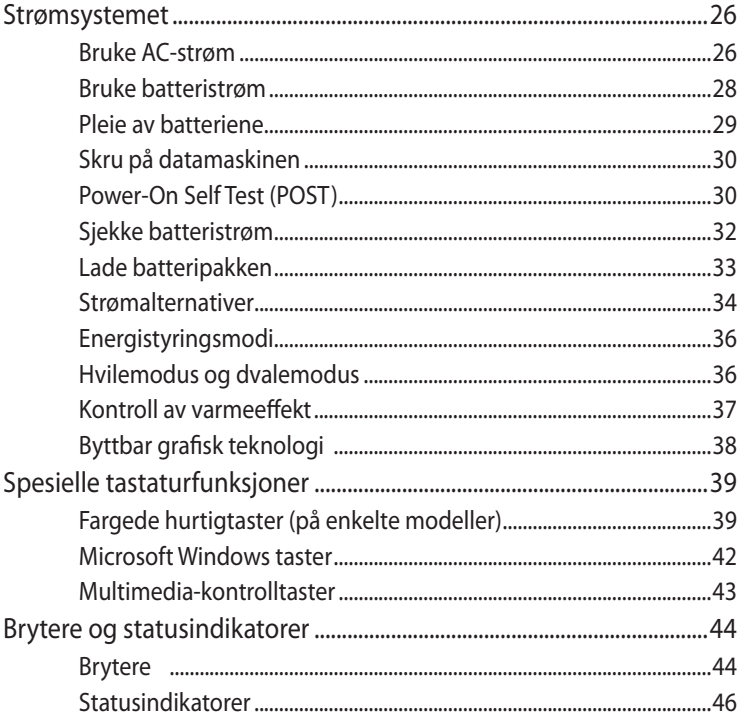

## Kapittel 4: Bruke en bærbar PC

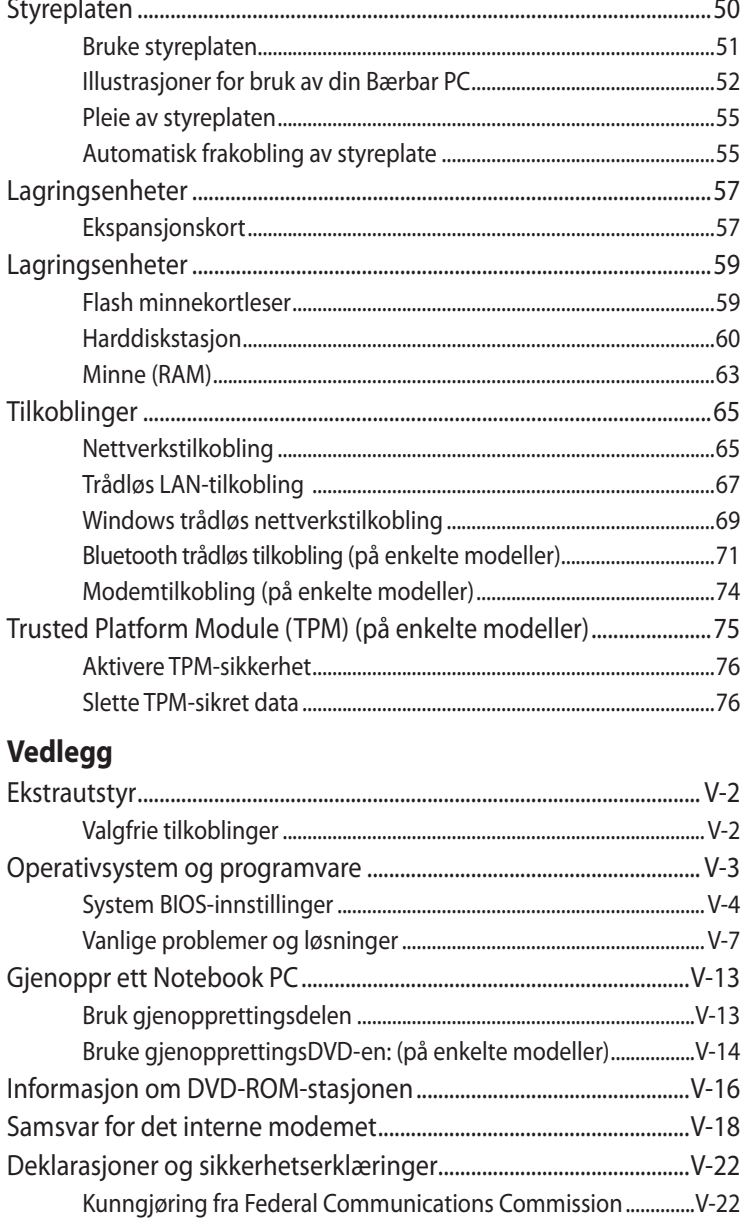

I

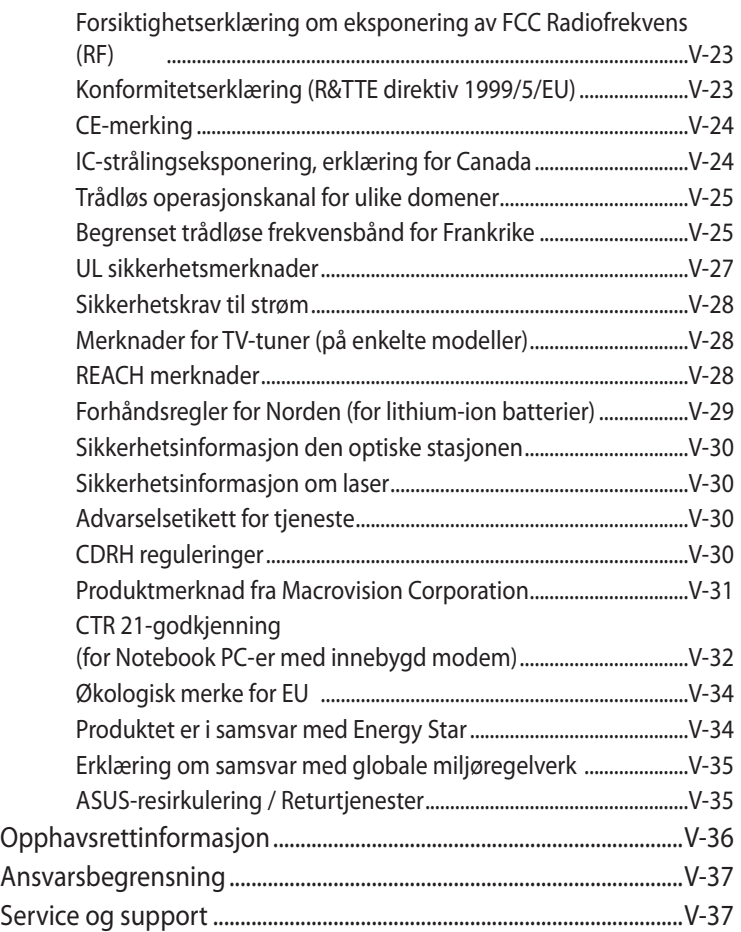

<span id="page-4-0"></span>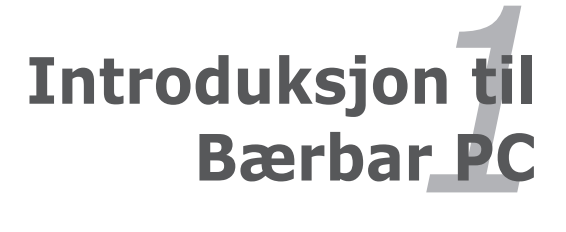

## <span id="page-5-0"></span>**Om denne brukerveiledningen**

Du leser nå brukerveiledningen for Bærbare PC. Denne brukerveiledningen inneholder informasjon om ulike komponenter i Bærbare PC og hvordan disse brukes. Dette er noen av hovedtemaene som blir tatt opp i brukerveiledningen:

#### **1. Introduksjon til Bærbar PC**

Introduksjon til brukerveiledningen for Bærbare PC.

#### **2. Om delene**

Gir deg informasjon om komponentene i en Bærbar PC.

#### **3. Komme i gang**

Gir deg informasjon om hvordan du kommer i gang med din Bærbare PC.

#### **4. Bruke en bærbar PC**

Gir deg informasjon om hvordan du bruker en bærbar PC.

#### **5. Vedlegg**

Gir deg ytterligere informasjon og en introduksjon til tilgjengelig ekstrautstyr.

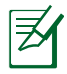

Det medfølgende operativsystemet og programmer kan være forskjellig i forhold til modeller og territorier. Det kan være forskjeller mellom din Notebook PC og bildene vist i denne veiledningen. Vennligst godta at det er din Notebook PC som er korrekt.

## **Merknader for denne veiledningen**

Et par merknader og advarsler i uthevet tekst brukes gjennom denne veiledningen. Disse bør du legge merke til for å kunne fullføre enkelte oppgaver på en sikker og korrekt måte, disse merknadene har ulike viktighetsgrader som forklart under:

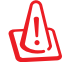

ADVARSEL! Viktig informasjon som må følges for sikker operasjon.

VIKTIG! Livsviktig informasjon som må følges for å unngå skade til data, komponenter, eller personer.

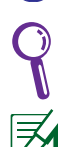

Tips og nyttig informasjon for fullføring av oppgaver.

Tips og informasjon for spesielle situasjoner.

## <span id="page-6-0"></span>**Sikkerhetshensyn**

Følgende sikkerhetshensyn vil forlenge levetiden til din Bærbare PC. Følg alle forholdsregler og instruksjoner. Utenom det som beskrives i denne veiledningen, overlat alt servicearbeid til kvalifisert personell. Ikke bruk skadete strømledninger, tilbehør eller andre ytre utstyrsenheter.

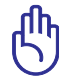

Koble fra AC-strømforsyningen og fiern batteripakken(e) før rengjøring. Tørk over Bærbare PC med en ren, cellulosesvamp eller vaskeskinnklut lett fuktet med en løsning fra en ikkeskuremiddel med et par dråper varmt vann og fjern ekstra fuktighet med en tørr klut.

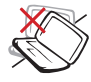

IKKE plasser på en ujevn eller ustabil arbeidsoverflate. Oppsøk service dersom kassen har blitt skadet.

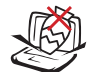

IKKE plasser eller slipp objekter på toppen, og ikke dytt objekter inn i den bærbare PC-en.

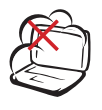

IKKE utsett for skitne eller støvete omgivelser. IKKE betjen under en gasslekasje.

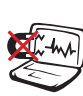

IKKE utsett for sterke magnetiske eller elektriske felter.

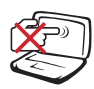

IKKE trykk eller ta på skjermen. Ikke plasser sammen med mindre objekter som kan skrape opp eller gå inn i den bærbare PC-en.

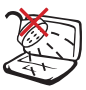

IKKE utsett for eller bruk i nærheten av væsker, regn eller fuktighet. IKKE bruk modemet i tordenvær.

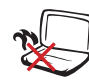

IKKE legg Bærbare PC'en på fanget ditt eller noen som helst del av kroppen din for å forhindre ubehag eller skader fra varmeeksponering.

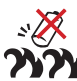

Sikkerhetsadvarsel for batteri:

IKKE kast batteriet inn i flammer. IKKE kortslutt kontaktene. IKKE plukk batteriet fra hverandre.

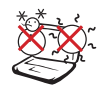

SIKKER TEMPERATUR: Denne bærbare PC-en bør kun brukes i miljøer med temperaturer mellom 5°C (41°F) og 35°C (95°F).

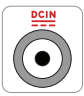

INNTAKSKLASSIFISERING: Referer til klassifiseringsmerkelappen på bunnen av Bærbare PC'en og sørg for at strømadapteren din samsvarer med klassifiseringen.

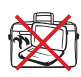

IKKE bær eller dekk til en Bærbare PC som har strømmen skrudd PÅ med materialer som vil redusere lufttilførselen slik som en bæreveske.

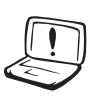

Ikke bruk sterke løsemidler som fortynningsvæske, benzen eller andre kjemikalier på eller i nærheten av overflaten.

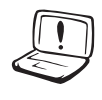

Ikke bruk skadete strømledninger, tilbehør eller andre ytre utstyrsenheter.

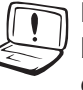

Feil installering av batteriet kan medføre eksplosjonsfare og skade Notebook PC-en.

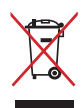

IKKE kast Bærbare PC'en i kommunalt avfall. Dette produktet er designet for å muliggjøre korrekt ombruk av deler samt gjenvinning. Symbolet kryss over en søppelkasse med hjul indikerer at produktet (elektrisk, elektronisk utstyr og kvikksølvholdige knappecellebatterier) ikke skal kastes sammen med husholdningsavfall. Sjekk lokale reguleringer for bortkasting av elektroniske produkter.

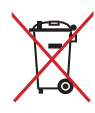

IKKE kast batteriet sammen med vanlig husholdningsavfall. Symbolet med en utkrysset søppelkasse betyr at batteriet ikke bør kastes sammen med vanlig husholdningsavfall.

### **Advarsel om lydtrykk**

Advarsel: Overdrevent lydtrykk fra øretelefonene kan medføre tap av hørsel. Legg merke til at justering av volumkontrollen og equalizeren til over midtposisjonen kan øke øretelefonenes eller hodetelefonenes utgangsspenning, og derfor lydtrykknivået.

#### **Advarsel om likestrømsvifte**

Advarsel: Vær obs på at DC-viften er en del i bevegelse som kan være farlig. Hold kroppen din borte fra bevegende vifteblader.

#### **Adapterinformasjon**

Inngangsspenning: 100–240 V vekselstrøm (AC) Inngangsfrekvens: 50–60 Hz Utgående strømstyrke: 3,95A (75W); 4,74A (90W) Utgående spenning: 19 V likestrøm (DC)

#### **Forhåndsregler for transport**

For å forberede din Bærbare PC for transport bør du slå den AV og **koble fra alle eksterne utstyrsenheter for å forhindre skade på kontaktene.** Harddiskens lesehode trekker seg tilbake når strømmen blir slått AV for å forhindre skraper på harddiskoverflaten under transport. Derfor bør du ikke transportere din Bærbare PC mens strømmen fortsatt er PÅ. Lukk skjermen ned og sjekk at den har gått i lås, dette vil beskytte tastaturet og skjermen når du flytter på PC-en.

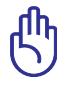

VIKTIG! Overflateglasen blir lett matt dersom den ikke blir pleid for. Vær forsiktig så du ikke gnir eller skraper overflaten til Bærbare PC'en.

#### **Dekke til din Bærbare PC**

Du kan kjøpe et valgfritt bærehylster for å beskytte den mot smuss, vann, støt og riper.

#### **Lade batteriene**

Dersom du vil bruke batteriene som strømforsyning, påse at du har ladet opp batteriene dine, og eventuelle ekstrabatterier, før du drar på en lang tur. Husk at strømadapteren lader batteripakken så lenge den er mellom datamaskinen og en strømkilde. Det vil ta lengre tid å lade batteripakken dersom den bærbare PC-en er i bruk på samme tid.

### **Forholdsregler i et fly**

Kontakt ditt flyselskap dersom du ønsker å bruke din Bærbare PC på flyet. De fleste flyselskaper har restriksjoner for bruk av elektronisk utstyr. Mange flyselskaper vil kun tillate bruk av elektronisk utstyr mellom og ikke under take-off og landing.

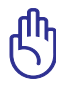

VIKTIG! Det finnes tre hovedtyper sikkerhetsenheter på en flyplass: Røntgenmaskiner (brukes på gjenstander plassert på transportbånd), magnetiske detektorer (brukt på mennesker som går igjennom sikkerhetssjekker), og magnetiske staver (håndholdte enheter som brukes på mennesker eller individuelle gjenstander). Du kan sende din Bærbare PC og disketter gjennom røntgenmaskinen på flyplassen. Men, det anbefales at du ikke sender PC-en eller disketter gjennom magnetiske detektorer eller utsetter enheten for magnetiske staver.

## <span id="page-10-0"></span>**Forberede din Bærbare PC for bruk**

Under følger noen enkle instruksjoner for bruk av din Bærbare PC.

#### **Installere batteripakken**

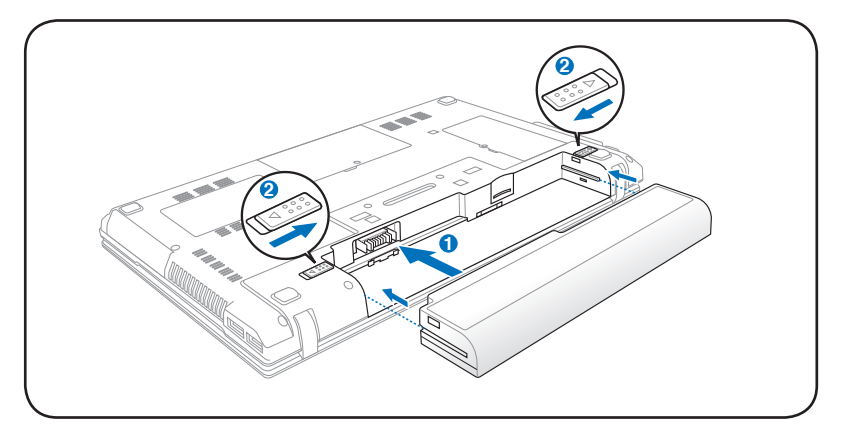

#### **Koble til strømadapteren**

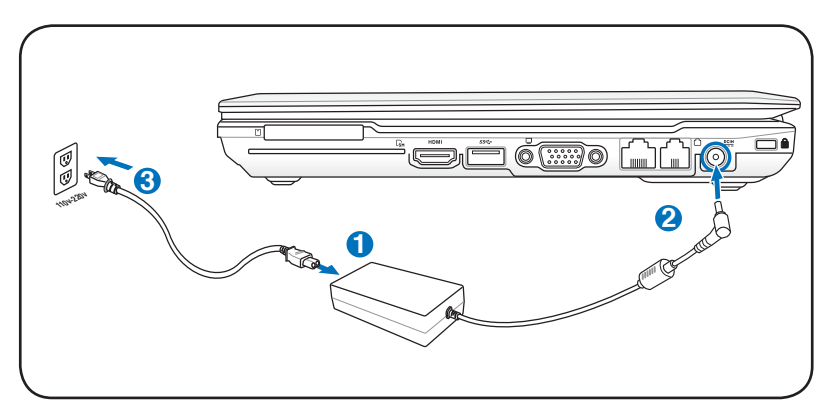

#### **Åpne LCD-displaypanelet**

- 1. Løft forsiktig opp displaypanelet med tommelen.
- 2. Skråstill displaypanelet fremover eller bakover til du finner en behagelig vinkel.

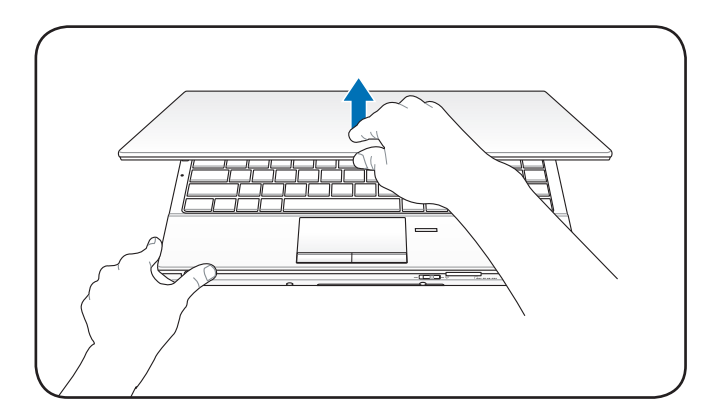

#### **Slå på strøm**

- 1. Trykk og slipp strømknappen som finnes under LCDdisplaypanelet.
- 2. Bruk [Fn]+[F5] eller [Fn]+[F6] for å justere LCD-ens lysstyrke.

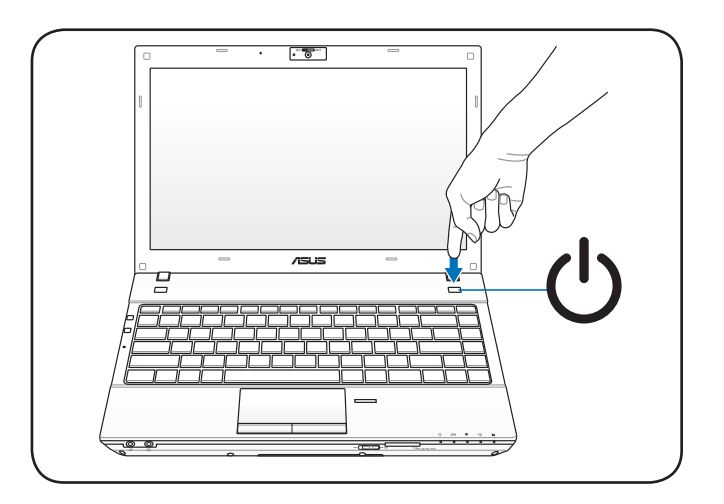

<span id="page-12-0"></span>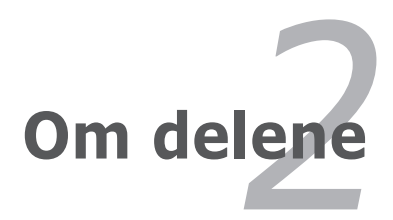

## <span id="page-13-0"></span>**Toppsiden**

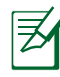

Tastaturet vil være forskjellig for hvert landområde.

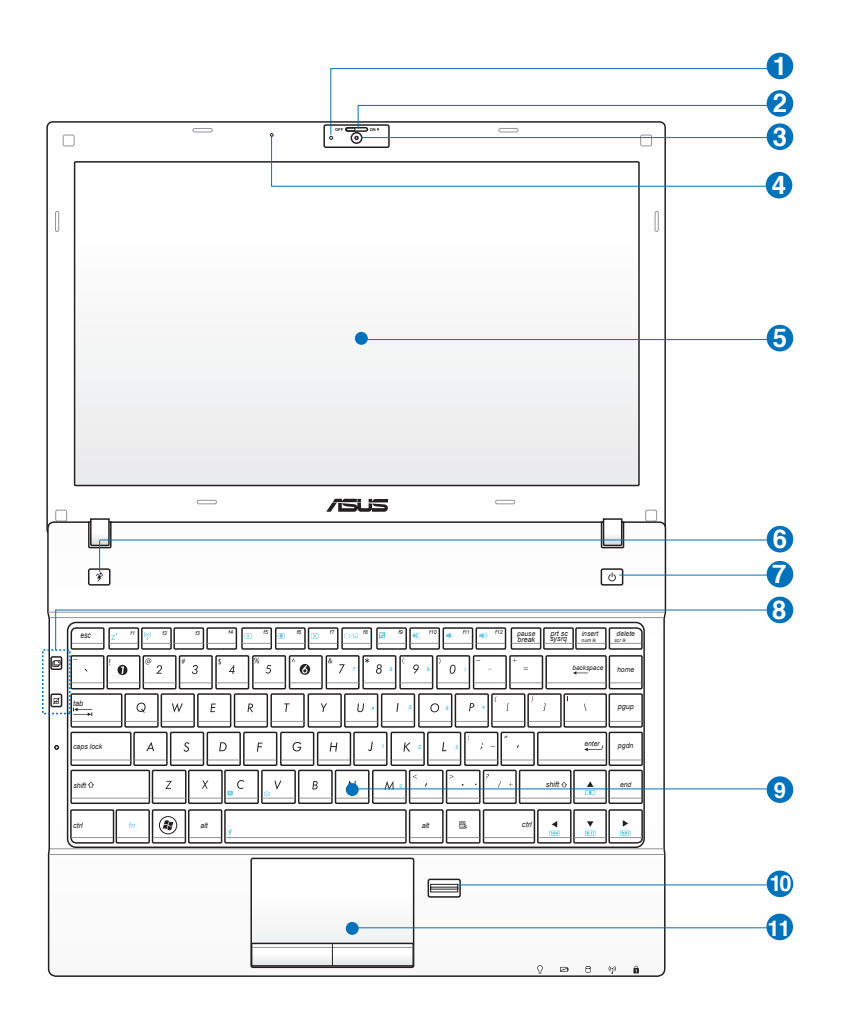

## **1**

#### **Kameraindikator**

Kameraindikatoren viser når det innebygde kameraet er i bruk.

#### **Bryter til kameradeksel (på enkelte modeller) 2**

Bryteren til kameradekslet lar deg åpne og lukke det beskyttende kameradekslet. Skyv bryteren til venstre for å lukke kameradekslet. Skyv bryteren til høyre for å åpne kameradekslet.

#### **Kamera 3**

Med det innebygde kameraet kan du ta bilder eller video. Kan brukes sammen med en videokonferanse og andre interaktive applikasjoner.

Enkelte modeller krever at du skyver kameradøren i PÅ/AVstilling for å kunne slå kameraet PÅ/AV.

#### **Mikrofon (innebygd) 4**

Denne innebygde mono-mikrofonen kan brukes for videokonferanser, stemmeberetning eller enkle lydopptak.

#### **Skjerm 5**

Skjermfunksjonene er de samme som på en stasjonær skjerm. Bærbare PC bruker en aktiv matrise TFT LCD, som gir deg like bra bildekvalitet som en vanlig stasjonær monitor. Men, til forskjell fra stasjonære monitorer, produserer ikke LCD-skjermen stråling eller flimring og er bedre for øynene. Bruk en myk klut uten kjemikalier (bruk rent vann hvis nødvendig) for å rengjøre skjermen.

#### **Power4Gear-tast 6**

Under Windows' OS fungerer denne tasten som Power4Gear Hybrid-tasten. Tasten bytter strømsparemodus mellom ulike varianter av strømsparemoduser. Strømsparemodusene kontrollerer mange sider av notisbokdatamaskinen din for å maksimere ytelsen og forlenge batteritiden. Når du setter inn eller fjerner strømadapteren, veksler systemet automatisk mellom strømadaptermodus og batterimodus. Den valgte modusen vises på skjermen.

#### **Strømbryter 7**

Strømbryteren slår Notebook PC-en AV og PÅ og får tilbake STD. Bruk bryteren én gang til å slå PÅ og én gang for å slå AV Notebook PC-en. Strømbryteren fungerer bare når skjermpanelet er åpnet.

#### **Hurtigtaster 8**

Hurtigtaster lar deg starte ofte brukte applikasjoner med bare ett tastetrykk. Detaljer er beskrevet i seksjon 3.

#### **Sølesikkert tastatur 9**

Tastaturet kommer med knapper i full størrelse og komfortabel gange (dybde hvor tastene kan synke ned) og støtte for begge håndleddene. To Windows funksjonsknapper følger med for å forenkle navigeringen i Windows operativsystemet.

#### **10** *m* Fingeravtrykksskanner

Den innebygde fingeravtrykksleseren tillater bruk av sikkerhetsprogramvare med fingeravtrykket ditt som din identifikasjonsnøkkel.

#### **11**

#### **Styreplate og knapper**

Styreplaten med sideknappene er en pekerenhet som gir deg samme funksjoner som en ekstern mus. En programvarekontrollert rullefeltfunksjon er tilgjengelig etter oppsett av det medfulgte hjelpeprogram for styreplaten og lar deg navigere enkelt i både Windows og på nettet.

## <span id="page-16-0"></span>**Undersiden**

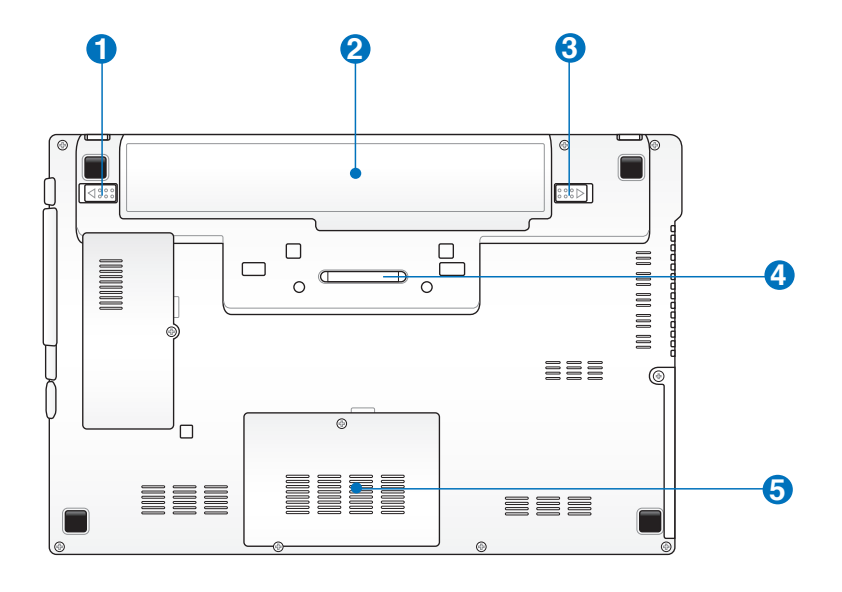

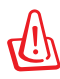

ADVARSEL! Undersiden av Bærbare PC'en kan bli meget varm. Vær forsiktig når du håndterer Bærbare PC'en mens den er i drift eller nettopp har vært i drift. Høye temperaturer er normalt under opplading eller drift. Ikke bruk myke overflater slik som senger eller sofaer som kan blokkere ventilasjonen. IKKE LEGG BÆRBARE PC'EN PÅ FANGET DITT ELLER NOEN SOM HELST DEL AV KROPPEN DIN FOR Å UNNGÅ VARMESKADER.

#### **h i** Fjærlås for batteriet

Fjærlåsen på batteriet brukes for å holde batteripakken sikkert på plass. Når batteripakken settes inn vil den automatisk gå i lås. For å fjerne batteripakken, må denne fjærlåsen holdes i lås-opp posisjon.

## **2** □ Batteripakke

Batteripakken lades automatisk når den bærbare PCen kobles til en AC-strømkilde, og tilfører strøm til den bærbare PC-en når AC-strøm ikke er koblet til. Dette tillater bruk av PC-en under flytting mellom ulike steder. Batteritiden varierer etter bruk og etter spesifikasjoner for denne bærbare PC-en. Batteriet kan ikke demonteres og må kjøpes som en enkelt enhet.

#### **Manuell lås for batteriet 3**

Den manuelle låsen på batteriet brukes for å holde batteripakken sikkert på plass. Flytt den manuelle låsen til lås-opp posisjon for å sette inn eller ta ut batteripakken. Flytt den manuelle låsen til lås-posisjon etter du har satt inn batteripakken.

### $\bullet$   $\overline{\mathbf{r}}$  Strømstasjon-kontakt

Strømstasjon-kontakten gjør det mulig for den bærbare PCen å kombinere med den ekstra strømstasjonen.

#### **S m** Minnerom (RAM)

Minnerommet gir deg mulighet for ytterligere utvidelse av minnet. Ekstra minne vil øke yteevnen for applikasjoner ved å senke tilgangen til harddisken. BIOS-en vil automatisk registere hvor mye minne det finnes i systemet og konfiguere CMOS etter dette under POST (Power-On-Self-Test) prosessen. Ingen maskinvare eller programvare oppsett (inkludert BIOS) kreves etter at minnet har blitt installert. Besøk et autorisert servicesenter eller forhandler for informasjon om oppgraderinger av minnet for din Bærbare PC. For å oppnå maksimal kompatibilitet og pålitelighet, kjøp kun utvidelsesmoduler fra en autorisert forhandler.

## <span id="page-18-0"></span>**Høyresiden**

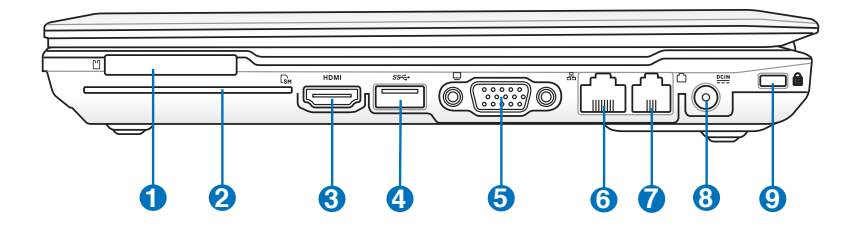

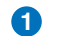

#### **1**  $\Box$  Kortplass for ExpressCard

Et 26pin Express kortspor er tilgjengelig for støtte av et ExpressCard/34mm eller et ExpressCard/54mm utvidelseskort. Dette nye grensesnittet er raskere enn å bruke en serialbuss som støtter USB 2.0 og PCI Express istedet for en langsommere buss brukt i PC-kortplassen. (Ikke kompatibel med tidligere PCMCIA kort.)

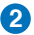

#### **Kortplass for Smart Kort**

Denne bærbare PC-en har en innebygd kortleser som enkelt kan lese data fra og skrive data til et smart kort.

#### **3** HDMI **HDMI-port**

HDMI (High-Definition Multimedia Interface) brukes for å overføre ukomprimerte digitale lyd- og videosignaler fra DVD-spilleren, kabelbokser og andre lydvisuelle kilder til fjernsyn, projektorer og andre videodisplayer. Den kan bære høykvalitets lyddata over flere kanaler og videoformater i høyoppløsning til forbrukerelektronikk av alle standarder. HDMI-visningsenhet bruker TMDS (transition minimized differential signaling) til å bære lydvisuell informasjon gjennom den samme HDMI-kabelen.

### **USB-port (3.0) 4**

Universal Serial Bus (USB) er kompatibel med USB 3.0, 2.0, eller USB 1.1 enheter slik som tastatur, pekeenheter, kameraer, harddisker, skrivere og skanner koblet til i en serie opp til 4.8Gbit/sek (USB 3.0), 480Mbit/sek (USB 2.0) og12Mbit/sek (USB 1.1). USB tillater flere enheter å kjøres samtidig på en enkelt datamaskin, med noen ytre enheter som fungerer som ekstra plug-in plasser eller hubber. USB støtter hurtig bytting av enheter slik at de fleste ytre utstyrsenhetene kan kobles til eller fra uten å starte datamaskinen på nytt.

#### **Uttak for skjermen (display) 5**

Den 15-pinners D-sub skjermporten støtter en standard VGA-kompatibel enhet slik som en monitor eller projektor.

#### **LAN-port 6**

RJ-45 LAN-porten med åtte pinner er større enn RJ-11 modem-porten og støtter en standard nettverks-kabel for tilkobling til et lokalt nettverk. Denne innebygde kontakten tillater bruk uten ytterligere adaptere.

#### *D*  $\Box$  Modem-port

RJ-11 modem-porten med to pinner er mindre enn RJ-45 LAN-porten og støtter en standard telefonkabel. Det interne modemet støtter opp til 56K V.90 overførsler. Denne innebygde kontakten tillater bruk uten ytterligere adaptere.

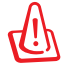

VIKTIG! Det innbygde modemet støtter ikke spenningen brukt i digitale telefonsystemer (ISDN). Ikke koble modemporten til et digital telefonsystem, dette kan skade den bærbare PC-en.

#### **B e**ssent Strøminntak (DC)

Den medfulgte strømadapteren konverterer AC-strøm til DC-strøm for bruk med denne kontakten. Strøm levert gjennom denne kontakten leverer strøm til den bærbare PC-en og lader den interne batteripakken. For å forhindre skade til den bærbare PC-en og batteripakken, bruk alltid den medfulgte strømadapteren.

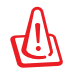

Kan bli veldig varm under bruk. Sørg for å ikke dekke til adapteren og hold den bort fra kroppen din.

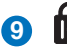

#### **Kensington® Portlåser**

Kensington® portlåser lar deg sikre din bærbare PC ved bruk av Kensington® kompatible sikkerhetsprodukter. Disse sikkerhetsproduktene kommer ofte med en metallkabel og lås som forhindrer fjerning av den bærbare PC-en fra et bestemt objekt. Noen sikkerhetsprodukter kan også inkludere en bevegelsesdetektor som vil aktivere en alarm dersom PC-en blir flyttet på.

## <span id="page-21-0"></span>**Venstresiden**

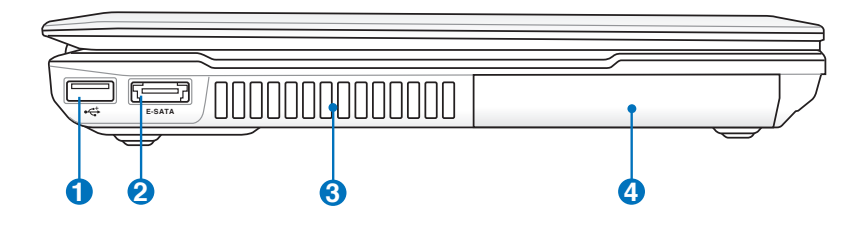

#### **1 USB-port (2.0)**

USB-porten er kompatibel med USB 2.0- eller USB 1.1-enheter.

#### **E-SATA E-SATA Port & USB-kombinasjonsport**

Eksterne SATA eller eSATA gir en ekstern forbindelse til Serial-ATA-enheter som opprinnelig ble laget for bruk inne i PC-en. Den er inntil seks ganger raskere enn nåværende USB 2.0, og 1394 for eksterne lagringsløsninger og kan hotplugges med skjermede kabler og tilkoblinger på inntil to meter. Se USB-port for beskrivelse.

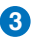

**4**

**2**

#### **Luftventiler**

Luftventilene lar kjølig luft komme inn og varm luft slippe ut av den bærbare PC-en.

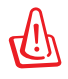

Påse at papir, bøker, klær eller andre objekter ikke blokkerer for luftventilene på din Bærbare PC, dette kan forårsake overoppheting.

## **Harddiskrom**

Harddisken er sikret i et rom. Besøk et autorisert servicesenter eller forhandler for informasjon om oppgraderinger av harddisken for din bærbare PC. For å maksimal kompatibilitet og pålitelighet, kjøp kun harddiskstasjoner fra en autorisert forhandler.

## <span id="page-22-0"></span>**Forsiden**

**1**

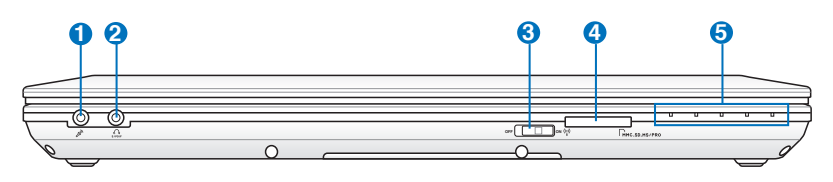

#### **Mikrofoninntakskontakt**

Kontakten for mono-mikrofonen (3,5 mm) kan brukes for å koble til en ekstern mikrofon eller uttakssignaler fra lydenheter. Når denne kontakten tas i bruk vil den innebygde mikrofonen automatisk deaktiveres. Bruk denne funksjonen for videokonferanser, stemmeberetninger eller enkle lydopptak.

### **Hodetelefonuttak 2**

Stereohodetelefonkontakten (3,5 mm) brukes for å koble den bærbare PC-ens lyd-ut signal til forsterker eller hodetelefoner. Når denne kontakten tas i bruk vil de innebygde høyttalere automatisk deaktiveres.

## **Trådløs bryter 3**

Kobler av eller på det innebygde trådløse LAN og Bluetooth (utvalgte modeller). Når tilkoblet vil den trådløse statusindikatoren lyse. Programvareinnstillinger i Windows er nødvendig før bruk.

#### **U**  $\begin{bmatrix} \mathbf{M} \end{bmatrix}$  Kortplass for Flash minnekort

Vanligvis må en ekstern minnekortleser kjøpes separat for at minnekort fra utstyr som digitale kameraer, MP3 spillere, mobiltelefoner og PDA-er skal kunne brukes. Denne bærbare PC-en har en innebygd høyhastighets minnekortleser som enkelt kan lese fra og skrive til mange flash-minnekort, som beskrevet senere i denne veiledningen.

#### **S A** Statusindikatorer (forside)

Statusindikatorer representerer forskjellige maskinvare/ programvare tilstander. Se indikatordetaljer i seksjon 3.

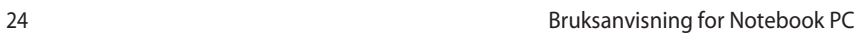

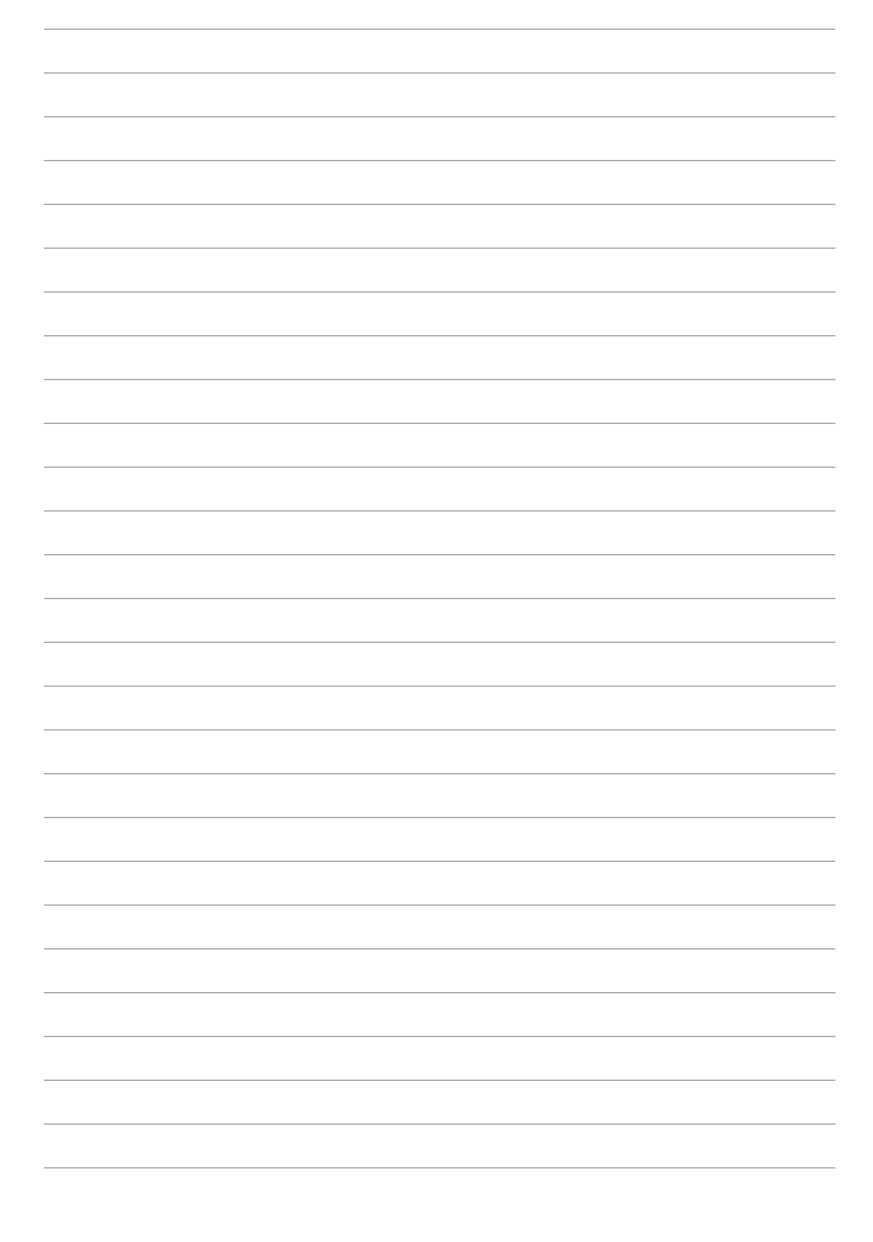

<span id="page-24-0"></span>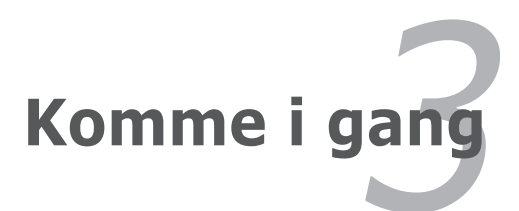

## <span id="page-25-0"></span>**Strømsystemet**

## **Bruke AC-strøm**

Strømmen til Bærbare PC er satt sammen av to deler, strømadapteren og batteristrømsystemet. Strømadapteren konverterer AC-strøm fra et vegguttak til DC-strøm påkrevd av den bærbare PC-en. Din bærbare PC kommer med en universal AC-DC adapter. Dette betyr at du kan koble strømledningen til enhver 100 V-120 V og 220 V-240 V uttak uten å bruke brytere eller konvertinger. Enkelte land kan kreve at en adapter brukes for å koble til en US-standard AC-strømledning til en ulik standard. De fleste hotell vil ha universal uttak for å støtte ulike strømledninger i tillegg til spenninger. Det er alltid best å spørre en erfaren reisende om AC-uttakspenninger når du tar med deg strømadaptere til et annet land.

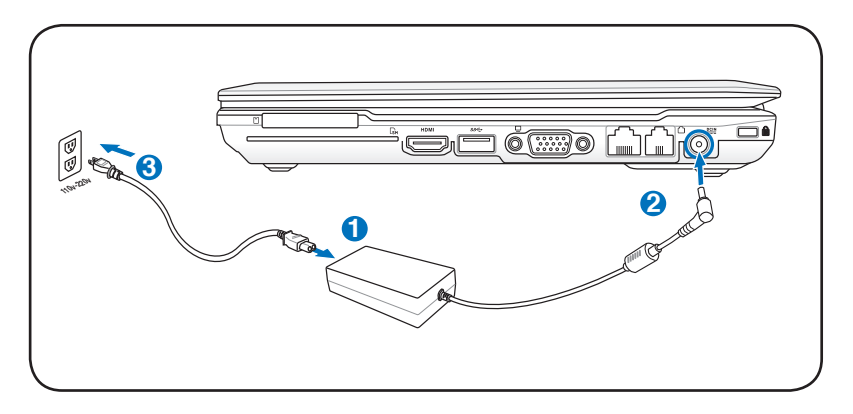

Du kan kjøpe reisesett for din Bærbare PC som inneholder strøm- og modemadaptere for nesten alle land.

ADVARSEL! Koble IKKE AC-strømkabelen til en AC-kontakt før du kobler DC- pluggen til Notebook PC-en. Ved å gjøre det kan adapteren AC-DC skades.

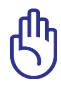

VIKTIG! Bruk av en annen adapter for å levere strøm til den bærbare PC kan skade PC-en. Dette gjelder også dersom du bruker PC-ens adapter til å levere strøm til andre elektriske enheter. Dersom det kommer røyk, lukter brent eller ekstrem varme fra AC-DC adapteren, oppsøk service. Oppsøk service dersom du mistenker en feil med din AC-DC adapter. Du kan skade både din batteripakke og bærbare PC dersom du bruker en skadet AC-DC adapter.

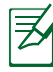

Denne bærbare PC-en kan leveres med to eller tre spiss kontakt, avhengig av område. Dersom en tre-spiss kontakt leveres med PC-en må du bruke et jordet AC-uttak eller en ordentlig jordet adapter for sikker betjening av den bærbare PC-en.

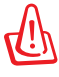

ADVARSEL! STRØMADAPTEREN KAN BLI VELDIG VARM UNDER BRUK. SØRG FOR Å IKKE DEKKE TIL ADAPTEREN OG HOLD DEN BORT FRA KROPPEN DIN.

Frakoble strømadapteren eller trekk støpselet ut av ACkontakten for å minimalisere strømforbruket hvis Notebook PCen ikke brukes.

## <span id="page-27-0"></span>**Bruke batteristrøm**

Bærbare PC er designet for å bruke en avtagbar batteripakke. Batteripakken består av et sett battericeller plassert sammen. En fullt ladet pakke vil levere flere timers strøm, som kan videre utvides ved å bruke strømbehandlingsfunksjoner gjennom BIOS. Ytterligere batteripakker er valgfrie og kan kjøpes separat gjennom en forhandler.

### **Installering og fjerning av batteripakken**

Din Bærbare PC kan ha eller ikke ha batteripakken ferdig installert. Dersom batteripakken ikke er installert, bruk følgende fremgangsmåte for å installere batteripakken.

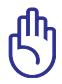

VIKTIG! Aldri fjern batteripakken mens den bærbare PC-en er slått PÅ, dette kan resultere i tap av data.

### **Installering av batteriet:**

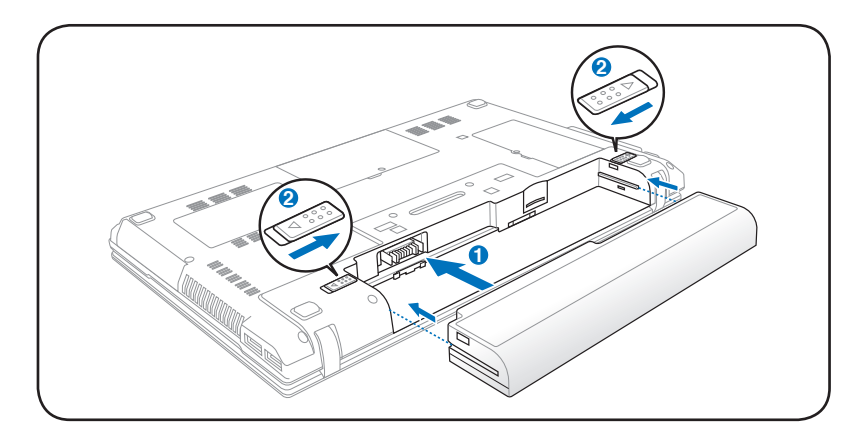

#### <span id="page-28-0"></span>**Fjerning av batteriet:**

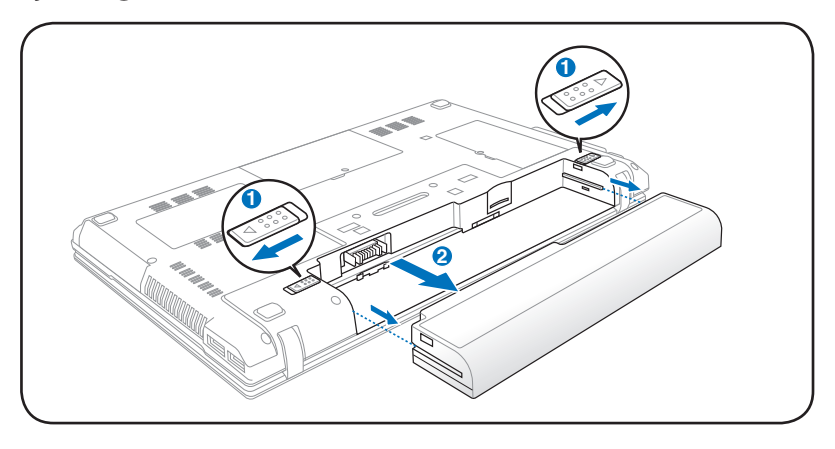

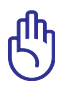

VIKTIG! Bruk kun batteripakker og strømadaptere levert sammen med den bærbare PC-en eller spesifikk godkjent av produsenten eller forhandleren for bruk med denne modellen, hvis ikke kan **2** skade påføres den bærbare PC-en.

## **Pleie av batteriene 2**

Batteripakken, som alle andre oppladbare batterier, har en grense for **1** hvor mange ganger det kan lades opp. Batteriets brukbare levetid er avhengig av omgivelsenes temperatur, luftfuktighet og hvordan din Bærbare PC brukes. Ideelt skal batteriet brukes i temperaturer mellom 5°C og 41°C (50°F og 95°F). Du må også ta med i betraktning at den interne temperaturen i den bærbare PC-en er høyere enn temperaturen i rommet. Temperaturer over eller under denne rekkevidden vil forkorte levetiden. Uansett vil batteripakkens levetid minke og en ny batteripakke må kjøpes fra en autorisert forhandler. Fordi batterier også har et hylleliv anbefales det ikke at du kjøper ekstra batterier for lagring.

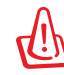

ADVARSEL! Av sikkerhetsmessige årsaker må du IKKE kaste batteriet inn i flammer, IKKE kortslutt kontaktene, og IKKE demonter batteriet. Om det er unormal drift eller skade på batteriet grunnet sammenstøt må du slå AV Bærbare PC'en og kontakte et autorisert servicesenter.

## <span id="page-29-0"></span>**Skru på datamaskinen**

Oppstartsmeldingen vises på skjermen når du slår PC-en PÅ. Hvis nødvendig kan du justere klarheten ved å bruke hurtigtastene. Dersom du trenger å kjøre BIOS oppsett for å sette eller endre systemkonfigurasjonen, trykk [F2] ved oppstart for å gå inn i BIOSmenyen. Dersom du trykker [Tab] under velkomstbildet kan standard oppstartsinformasjon slik som BIOS-versjon vises. Trykk [Esc] og du vil se en oppstartsmeny med valg om oppstart fra dine tilgjengelige stasjoner.

> Før oppstart vil skjermpanelet blinke når strømmen slås PÅ. Dette er en del av en testrutine som utføres av den bærbare PCen og er ikke et tegn på et problem med skjermen.

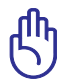

VIKTIG! For å beskytte harddisken, vent alltid 5 sekunder fra du har slått AV den bærbare PC-en til du slår den PÅ igjen.

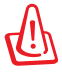

ADVARSEL! IKKE bær eller dekk til en Bærbare PC som har strømmen skrudd PÅ med materialer som vil redusere lufttilførselen slik som en bæreveske.

## **Power-On Self Test (POST)**

Når du slår PÅ den bærbare PC-en vil den først kjøre igjennom en serie programvarekontrollerte diagnosetester kalt Power-On Self Test (POST). Programvaren som kontrollerer POST er installert som en permanent del av arkitekturen til den bærbare PC-en. POST inkluderer et register av maskinvarekonfigurasjon av den bærbare PC-en, som brukes for å lage en diagnosesjekk av systemet. Dette registeret lages ved bruk av BIOS oppsettsprogrammet. Dersom POST oppdager en forskjell mellom registrerte og eksisterende maskinvare vil den vise en melding på skjermen med forespørsel om at du retter opp denne konflikten ved å kjøre BIOS-oppsett. I de fleste tilfeller vil registeret være korrekt når du mottar din Bærbare PC. Når testen er fullført kan det hende du får meldingen «No operating system found». Dette skjer dersom harddisken ikke inneholder et operativsystem. Dette betyr at harddisken har blitt riktig registrert og er klar for installasjon av et nytt operativsystem.

### **Self Monitoring og Reporting Technology**

S.M.A.R.T. (Self Monitoring and Reporting Technology) sjekker harddisken under POST og gir en feilmelding dersom harddisken krever service. Dersom en kritisk advarsel om harddisken blir gitt under oppstart, ta en sikkerhetskopi av dataen din med en gang og kjør Windows diskkontroll. For å kjøre Windows diskkontroll: klikk **Start** > velg **Datamaskin** > høyreklikk et harddiskikon> velg **Egenskaper** > klikk på kategorien **Verktøy** > klikk **Sjekk Nå** > klikk **Start**.

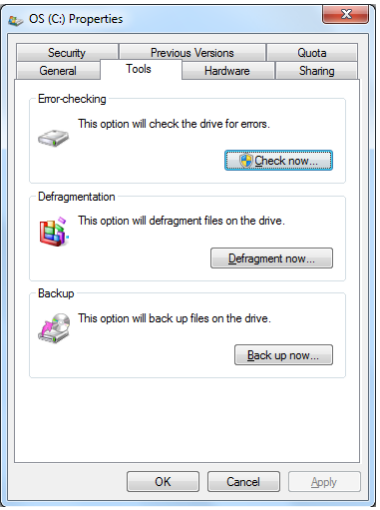

Du kan også velge "Skann ... sektorer" for en mer effektiv skann og reparasjon, men denne prosessen tar lengre tid.

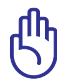

VIKTIG! Dersom advarsler fremdeles kommer opp på skjermen under oppstart etter du har kjørt diskkontroll, bør du ta PC-en til service. Dersom du fortsetter å bruke PC-en kan dette forårsake tap av data.

## <span id="page-31-0"></span>**Sjekke batteristrøm**

Batterisystemet bruker Smart Battery standarden i Windows miljøet, som lar batteriet presist rapportere hvor mye strøm det er igjen i batteriet per prosent. Et fullt ladet batteri gir den bærbare PC-en et par timers batteristrøm. Det faktiske tallet varierer avhengig av hvordan du bruker strømsparingsfunksjonene, dine arbeidsrutiner, CPU, hvor mye system minne, og størrelsen på skjermen.

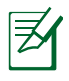

Skjermbilder vist her er kun eksempler og er muligens annerledes enn hva du ser i ditt system.

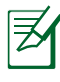

Du vil bli advart når batteriets strøm er lav. Om du fortsetter å ignorere advarselen om lavt batteri vil Bærbare PC'en til slutt gå inn i hvilemodus (Windows standard bruker STR).

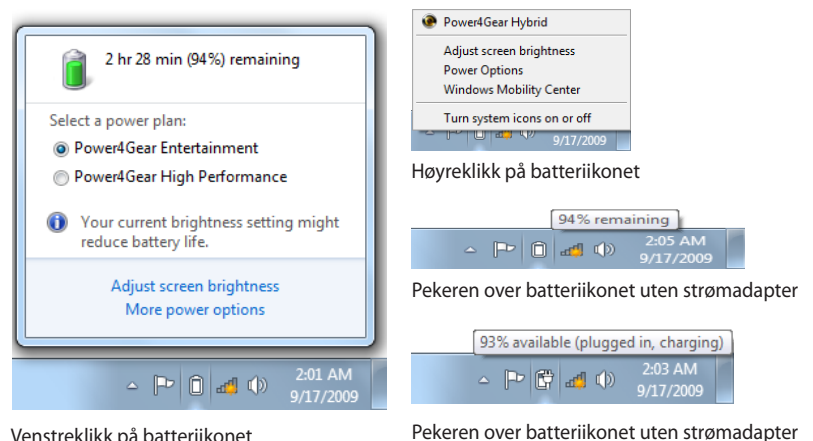

Venstreklikk på batteriikonet

ADVARSEL! Suspend-to-RAM (STR) varer ikke lenge når batteristrømmen er brukt opp. Suspend-to-Disk (STD) er ikke det samme som strøm AV. STD krever en liten mengde strøm og vil mislykkes dersom det ikke er tilgjengelig strøm grunnet fullstendig oppbrukte batterier, eller manglende strømforsyning (f.eks fjerne både strømadapteren og batteripakken).

## <span id="page-32-0"></span>**Lade batteripakken**

Før du bruker din bærbare PC på veien må du lade opp batteripakken. Batteripakken starter ladningen straks den bærbare PC-en kobles til en ekstern strømkilde gjennom strømadapteren. Lad opp batteripakken helt før den brukes for første gang. En ny batteripakke må fullstendig lades opp før den bærbare PC-en kobles fra den eksterne strømkilden. Det tar et par timer å lade opp batteriet når den bærbare PC-en er slått AV, og det kan ta dobbelt så lang tid når PC-en er PÅ. Ladelyset på batteriet slår seg AV når batteripakken er ferdig ladet.

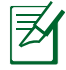

Batteriet begynner ladningen når gjenværende ladning i batteriet faller under 95 %. Dette forhindrer at batteriet lades for ofte. Hvis ladningen minimeres vil dette hjelpe til med å forlenge batterilevetiden.

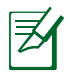

Batteriet stanser ladningen dersom temperaturen er for høy eller dersom batterispenningen er for høy.

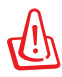

ADVARSEL! Ikke forlat batteriet utladet. Batteriet vil lades ut over tid. Om batteriet ikke brukes må det fortsettes å bli ladet hver tredje måned for å forlenge ladingskapasiteten ellers kan det oppstå problemer med opplading i fremtiden.

## <span id="page-33-0"></span>**Strømalternativer**

Strømbryteren slår PÅ og AV den bærbare PC-en eller setter PC-en i sove eller dvalemodus. Oppførselen til strømbryteren kan tilpasses i Windows Kontrollpanel > Strømalternativer.

For andre alternativer, som "Bytt bruker, Start på nytt, Hvilemodus

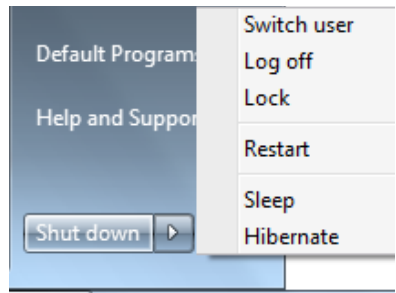

eller Avslutt", klikk på pilen ved siden av låsikonet.

## **Start på nytt**

Etter du har gjort endringer til ditt operativsystem kan du bli bedt om å starte om systemet. Noen installasjonsprosesser vil komme med et ekstra dialogvindu for Start på nytt. Velg **Start på nytt** for å manuelt starte systemet på nytt.

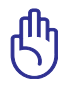

VIKTIG! For å beskytte harddisken, vent alltid 5 sekunder fra du har slått AV den bærbare PC-en til du slår den PÅ igjen.

#### **Avslåing ved nødstilfeller**

I tilfelle ditt operativsystem ikke kan slå seg ordentlig av, eller starte på nytt, finnes det en annen måte å slå av PC-en:

• Hold inne strømknappen $\binom{1}{2}$ i over 4 sekunder.

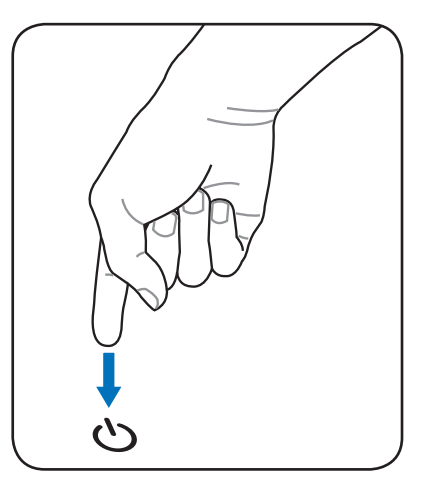

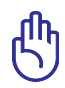

VIKTIG! Ikke bruk avslåing ved nødstilfeller mens data blir skrevet; dette kan gjøre at du mister eller ødelegger data.

## <span id="page-35-0"></span>**Energistyringsmodi**

Denne bærbare PC-en har flere automatiske eller justerbare strømsparingsfunksjoner som du kan bruke for å maksimere levetiden på batteriet og redusere total kostnad for eierforholdet (Total Cost of Ownership.TCO). Du kan kontrollere noen av disse funksjonene gjennom Strøm-menyen i BIOS-en. Innstillinger for ACPI-strømadminstrering blir gjort gjennom operativsystemet. Strømbehandlingsfunksjonene er designet for å spare så mye elektrisitet som mulig ved å sette komponenter i en lav strømforbruksmodi så ofte som mulig, men samtidig tillate full betjening etter forespørsel.

## **Hvilemodus og dvalemodus**

Innstillinger for strømbehandling finnes under Windows > Kontrollpanel > **Strømalternativer**. Under **Systeminnstillinger** kan du definere "Hvilemodus/

Dvalemodus" eller "Avslutt" som handling for når du

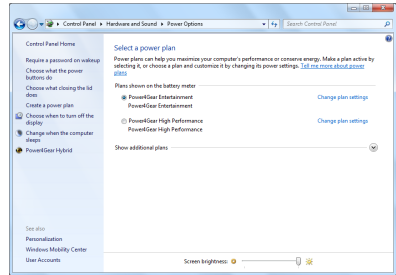

lukker skjermen eller trykker på strømknappen. "Hvilemodus" og "Dvalemodus" kan ved å slå AV enkelte komponenter spare strøm når den bærbare PC-en ikke er i bruk. Når du gjenopptar arbeidet ditt, vil din siste status (slik som et dokumentet med halve siden rullet ned eller en e-post du jobbet med) gjenoppstå som om du aldri har gått noen steder. «Avslutt» vil lukke alle applikasjoner og spørre om du vil lagre ditt arbeid dersom du ikke har lagret allerede.
**Hvilemodus** er det samme som Suspend-to-RAM (STR). Denne funksjonen lagrer din gjeldende data og status i RAM mens mange komponenter blir skrudd AV. Fordi RAM er energiavhengig, kreves det strøm for å holde på (oppdatere) dataen. Klikk på **Windows**-knappen og pilen ved

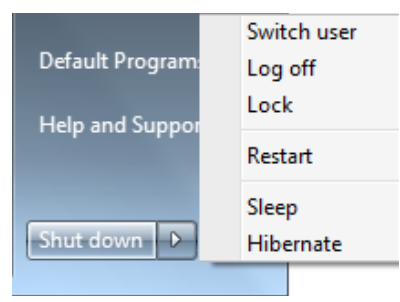

siden av låsikonet for å se dette alternativet. Du kan også bruke tastatursnarveien [**Fn F1**] til å aktivere denne modusen. Gjenopprett systemet ved å trykke på hvilken som helst tast enn [Fn]. (MERK: Strømindikatoren blinker i denne modusen.)

**Dvalemodus** er det samme som Suspend-to-Disk (STD) og lagrer din gjeldende data og status i harddisken. Ved å gjøre dette må ikke RAM periodisk oppdateres og strømforbruk blir betraktelig redusert, men ikke fullstendig fjernet da enkelte komponenter som LAN fremdeles må ha strøm. «Dvalemodus» sparer mer strøm sammenlignet med «Hvilemodus». Klikk på **Windows**-knappen og pilen ved siden av låsikonet for å se dette alternativet. Gjenopprett systemet ved å trykke på strømknappen. (MERK: Strømindikatoren vil være AV i denne modusen.)

# **Kontroll av varmeeffekt**

Det finnes tre strømkontrollmetoder for kontrollering av den bærbare PC-ens varmenivå. Disse strømkontrollene kan ikke konfigureres av bruker og bør kjennes i det tilfelle den bærbare PCen skulle gå inn i et slikt nivå. Følgende temperaturer representerer temperatur i grunnflaten (ikke CPU).

- Viften går PÅ for å kjøle ned når temperaturen når den øverste grensen for hva som er sikkert.
- CPU-en senker hastigheten for passiv kjølning når temperaturen overstiger den øverste grensen.
- Systemet slår seg av for kritisk avkjølning når temperaturen overstiger den maksimale øvre grensen.

# **Byttbar grafisk teknologi**

Byttbar grafisk teknologi kan du velge å la den integrerte og diskrete grafiskprosessorenheten (GPU) optimalisere systemet for grafisk behandling eller lavere strømforbruk.

**Configure Graphics** 

#### **Slik velger du en GPU-modus**

- 1. Høyreklikk på ATI-ikonet i systemstatusfeltet i Windows, og velg deretter **Configure Switchable Graphics (Konfigurer byttbar grafikk)**.
- 2. Velg mellom **Highperformance GPU (Høy-ytelses GPU) og Power-saving GPU (Strømsparende GPU)**.
- 3. Du vil bli spurt om å bekrefte valget. Klikk **OK** for å bytte til den GPU-en du har valgt. Det er normalt at skjermen blir blank i et par sekunder under byttingen.
- 4. Etter å ha byttet til den valgte GPU-en, oppdateres **Switchable graphics status**

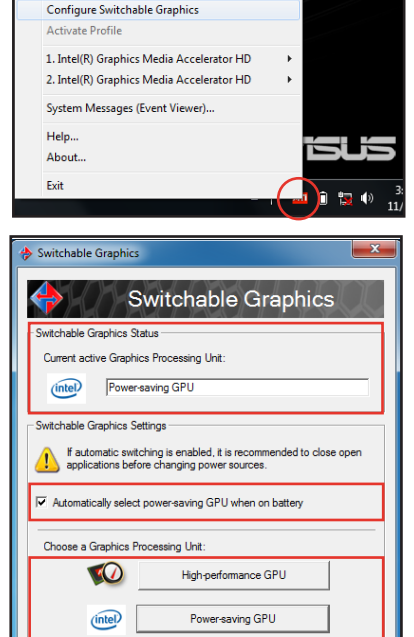

**(Byttbar grafisk status)** for å vise den GPU-en som brukes. Trykk på OK for å avslutte.

Help

Standard for denne bærbare datamaskinen er å velge grafikkmodus automatisk i henhold til strømkilden. Du kan endre denne innstillingen ved å merke eller fjerne merket i boksen foran **Automatically select power-saving GPU when on battery (Automatisk velge strømsparende grafikkmodus ved batteridrift)** og deretter klikke OK.

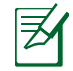

HDMI-porten fungerer kun i **High-performance GPU (Høy-ytelses GPU)**-modus.

# **Spesielle tastaturfunksjoner**

## **Fargede hurtigtaster (på enkelte modeller)**

Følgende definerer fargede hurtigtaster på tastaturet. De fargede kommandoene kan kun oppnås tilgang til ved å først trykke og holde inne funksjonsknappen mens en farget knapp trykkes.

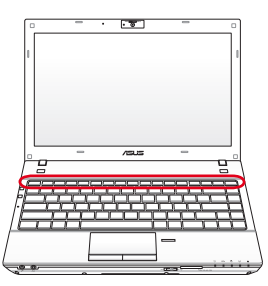

Plasseringene av hurtigtastene kan variere avhengig av modelmen funksjonene bør være det samme. Følg ikonene istedet for funksjonsknappene.

- **"ZZ " Ikon (F1):** Den bærbare PC-en går i dvalemodus (Enten Save-to-RAM eller Save-to-Disk avhengig av innstilling i strømbehandlingsoppsett).
	- **Radio Tower (F2):** Kun for trådløse modeller: Veksler mellom trådløst LAN eller Bluetooth (på utvalgte modeller) PÅ eller AV med en visning på skjermen. Når et trådløst nettverk er aktivert vil lysdioden lyse opp. Windows programvareinnstillinger er nødvendig for å bruke trådløst LAN eller Bluetooth.

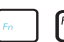

- **Solnedgang-ikon (F5):** Reduserer lysstyrken i skjermen
- **Soloppgang-ikon (F6):** Øker lysstyrken i skjermen
- **F<sub>r</sub>** LCD-ikon (F7): Bytter mellom AV og PÅ for skjermen. Dette strekker også ut ditt skjermområde (på enkelte modeller) for å fylle ut hele skjermen når du bruker lav oppløsning.

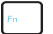

**LCD/Monitor-ikon (F8):** Bytter mellom skjermen på den bærbare PC-en og en ekstern monitor i denne serien: Kun LCD -> Kun CRT (ekstern skjerm) -> LCD + CRT klone -> LCD + CRT utvide. (Denne funksjonen virker ikke i 256 farger, velg Høyfarge i Egenskaper for skjermen.) **MERK: Må koble til en ekstern monitor "før" du starter PC-en.**

**Utkrysset styreplate (F9) (på enkelte modeller):**  Bytter den innebygde styreplaten til LÅST (frakoblet) og ÅPEN (tilkoblet). Låsing av styreplaten vil forhindre deg fra å tilfeldig flytte pekeren mens du skriver og brukes best sammen med en ekstern peke-enhet slik som en mus. MERK: Utvalgte modeller har en indikator mellom tastaturknappene som vil lyse når tastaturet er ULÅST (aktivert). Den vil ikke lyse når tastaturet er LÅST (deaktivert).

**Høyttaler-ikoner (F10):** Bytt mellom PÅ og AV for  $F10$ høyttalere (kun i Windows)

 $F11$ 

**Høyttaler ned-ikon (F11):**  Minker høyttalervolumet (kun i Windows)

 $F12$ 

**Høyttaler opp-ikon (F12):** Øker høyttalervolumet (kun i Windows)

 $\left[\frac{Insert}{Num+k}\right]$ 

**Num Lk (Ins)**: Bytter mellom AV og PÅ for det numerisk tastaturet (number lock) Lar deg bruke den større del av tastaturet for inntasting av nummer. **(på enkelte modeller)**

**Solete** Scr Lk (Del): Bytter mellom AV og PÅ for «Scroll Lock ». Lar deg bruke den større del av tastaturet for cellenavigering. **(på enkelte modeller)**

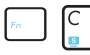

**Fn+C:** Bytter mellom AV og PÅ for "Splendid Video Intelligent Technology" funksjonen. Dette tillater bytting mellom ulike skjermfarge forbedringsmodier for å forberede kontrast, klarhet, hudtone og fargemening for rødt, grønt og blått. Du kan se gjeldende modus gjennom OSD-menyen.

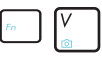

#### **Fn+V (på enkelte modeller):**

Slår på og av programvareapplikasjon "Life Frame".

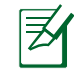

For enkelte modeller er denne funksjonen kun tilgjengelig når du aktiverer kameraet.

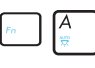

#### **Fn+A (på enkelte modeller):**

Veksler miljølyssensoren på/av.

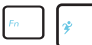

**Power4Gear Hybrid (Fn+Space Bar):** Denne knappen bytter strømsparing mellom ulike strømsparingsmoduser. Strømsparingsmodiene kontrollerer mange sider av en bærbar PC for å maksimere ytelsen versus batteritid. Bruk av eller fjerning av strømadapter vil automatisk få systemet til å bytte mellom AC-modus og batterimodus. Du kan se gjeldende modus i OSD-menyen.

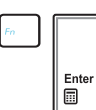

**Fn+Enter (utvidet tastatur):** Veksler "kalkulator." **(på enkelte modeller)**

## **Microsoft Windows taster**

Det er to spesielle Windows taster på tastaturet, dette blir beskrevet under.

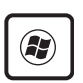

Knappen med Windows logoen aktiverer Start-menyen i Windows.

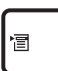

Den andre menyen, som ser ut som en Windows meny med en liten peker, aktiverer alternativermenyen og er det samme som å trykke på høyre museknapp på et Windows objekt.

## **Multimedia-kontrolltaster**

Multimedia-kontrolltastene gir deg enkel kontroll av multimediaprogramvaren. Følgende definerer meningen for hver multimedia-kontrolltast på Bærbar PC'en.

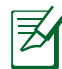

Noen kontrolltast-funksjoner kan være forskjellig avhengig av modellene til den bærbare PC-en.

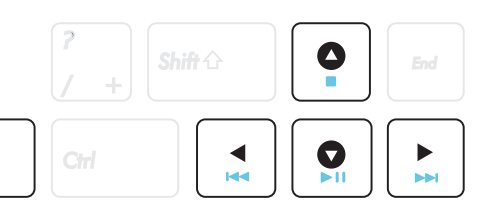

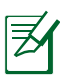

Fn

Bruk [Fn] tasten i kombinasjon med piltastene for CD-kontroll funksjoner.

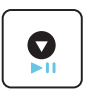

#### **CD Spill/Pause**

Under CD-stopp, start CD-avspilling.

Under CD-avspilling, pauser CD-avspilling.

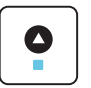

#### **CD Stopp**

Under CD-avspilling, stopper CD-avspilling.

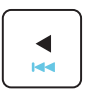

**CD hopp til forrige spor (spol bakover)** Hopper til previous (forrige) lydspor/filmkapittel under avspilling av CD.

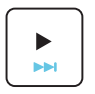

#### **CD hopp til neste spor (spol bakover)** Hopper til next (neste) lydspor/filmkapittel under avspilling av CD.

# **Brytere og statusindikatorer**

## **Brytere**

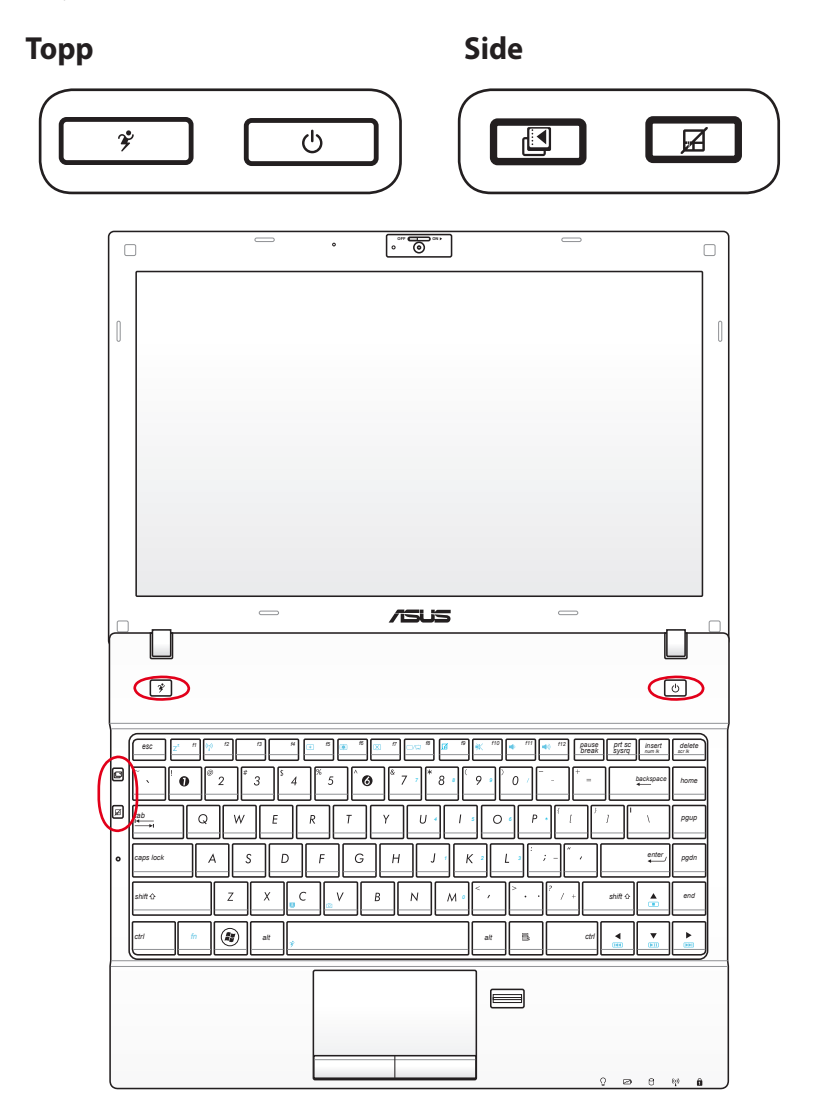

### **Power4Gear-tast**

Under Windows' OS fungerer denne tasten som Power4Gear Hybrid-tasten. Tasten bytter strømsparemodus mellom ulike varianter av strømsparemoduser. Strømsparemodusene kontrollerer mange sider av notisbokdatamaskinen din for å maksimere ytelsen og forlenge batteritiden. Når du setter inn eller fierner strømadapteren, veksler systemet automatisk mellom strømadaptermodus og batterimodus. Den valgte modusen vises på skjermen.

#### **Strømbryter**

Strømbryteren slår Notebook PC-en AV og PÅ og får tilbake STD. Bruk bryteren én gang til å slå PÅ og én gang for å slå AV Notebook PC-en. Strømbryteren fungerer bare når skjermpanelet er åpnet.

#### **ASUS sceneskiftknapp**

Trykk denne knappen for å skifte mellom to brukerdefinerte og én generell stil når det gjelder bakgrunn, dempe, utgang, deaktivere skjermsparer og skjule applikasjonsikoner på skrivebordet. Du kan tilpasse de brukerdefinerte stilene etter behov.

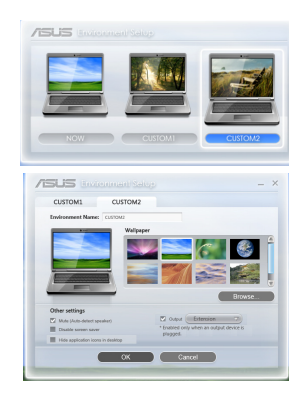

#### **Låsetast for styreplate**

Ved å trykke på denne knappen vil den innebygde styreplaten låses (frakobles). Låsing av styreplaten vil forhindre deg fra å tilfeldig flytte pekeren mens du skriver og brukes best sammen med en ekstern mus (peke-enhet). For å låse opp (tilkoble) styreplaten trykker du bare på denne knappen igjen.

## **Statusindikatorer**

**Topp Side**

*ESC F1 F2 F3 F4 F5 F6 F7 F8 F9 F10 F11 F12 Pause Prt Sc*

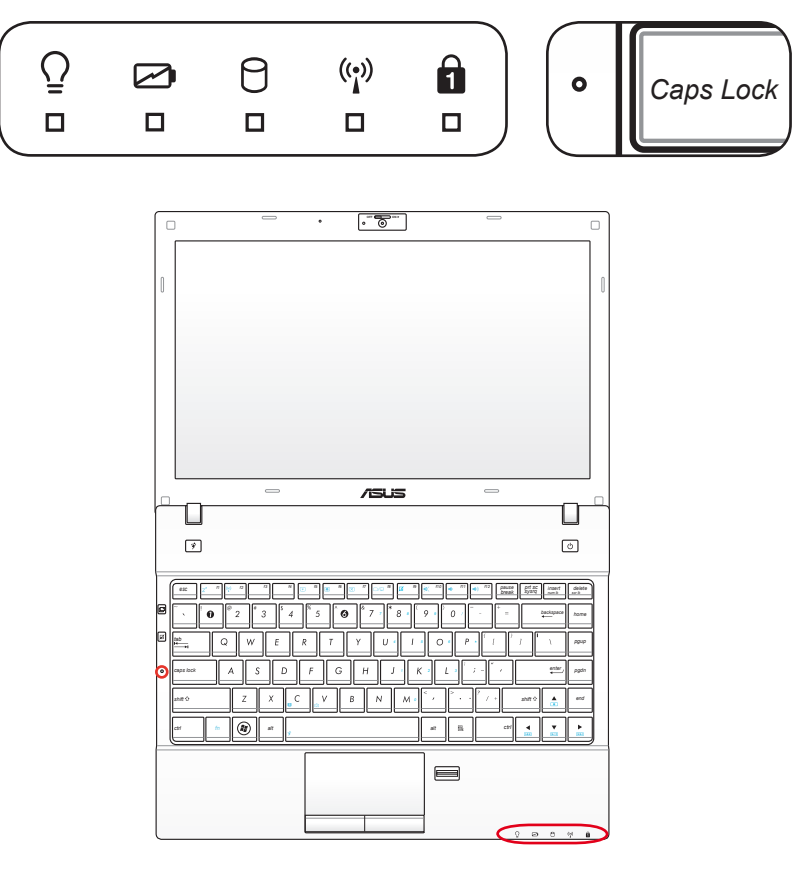

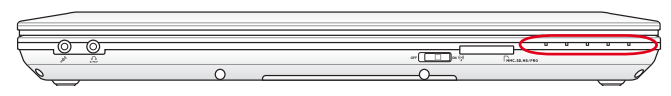

## **Strømindikator**

Den grønne lysdioden vil indikere at den bærbare PC-en er slått PÅ og vil blinke sakte når PC-en er satt i Suspend-to-RAM (Ventemodi) modi. Denne lysdioden er AV når PC-en er AV eller i Suspend-to-Disk(Dvale) modus.

#### **Indikator for batteriladning (tofarget)**

Den tofargede batterladnings-indikator viser strømstatus for batteriet på følgende måte:

**Grønn PÅ**: Batteristrøm mellom 95 % og 100 % (med nettstrøm).

**Oransje PÅ:** Batteristrøm mindre enn 95 % (med nettstrøm). **Blinker oransje:** Batteristrøm mindre enn 10 % (uten nettstrøm).

**Av:** Batteristrøm mellom 10 % og 100 % (uten nettstrøm).

#### **Indikator for diskaktivitet**

Indikerer at den bærbare PC-en bruker en eller flere lagringsenheter slik som en harddisk. Lyset blinker proporsjonalt med tilgangen.

#### **Bluetooth / Trådløs indikator**

Dette gjelder kun for modeller med intern Bluetooth (BT) og innebygd trådløs LAN. Denne indikatoren tennes for å vise at Notebook PC-ens innebygde Bluetooth (BT)-funksjon er aktivert. Dette gjelder kun for modeller med innebygd trådløs LAN. Denne indikatoren vil lyse når innebygd trådløs LAN er aktivert. (Windows programvare er nødvendig).

#### **Number Lock indikator**

Indikerer at number lock [Num Lk] er aktivert når den er opplyst. Number lock tillater deler av tastaturet å bare brukes til å taste inn tall.

#### **R** Capital Lock indikator

Indikerer at capital lock [Caps Lock] er aktivert når den er opplyst. Capital lock gjør at tastene på tastaturet skrives med store bokstaver (f.eks A, B, C). Når capital lock lyset er AV, vil bokstavene skrives på normal måte (f.eks a,b,c).

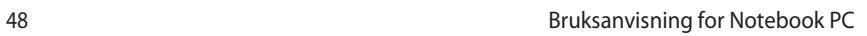

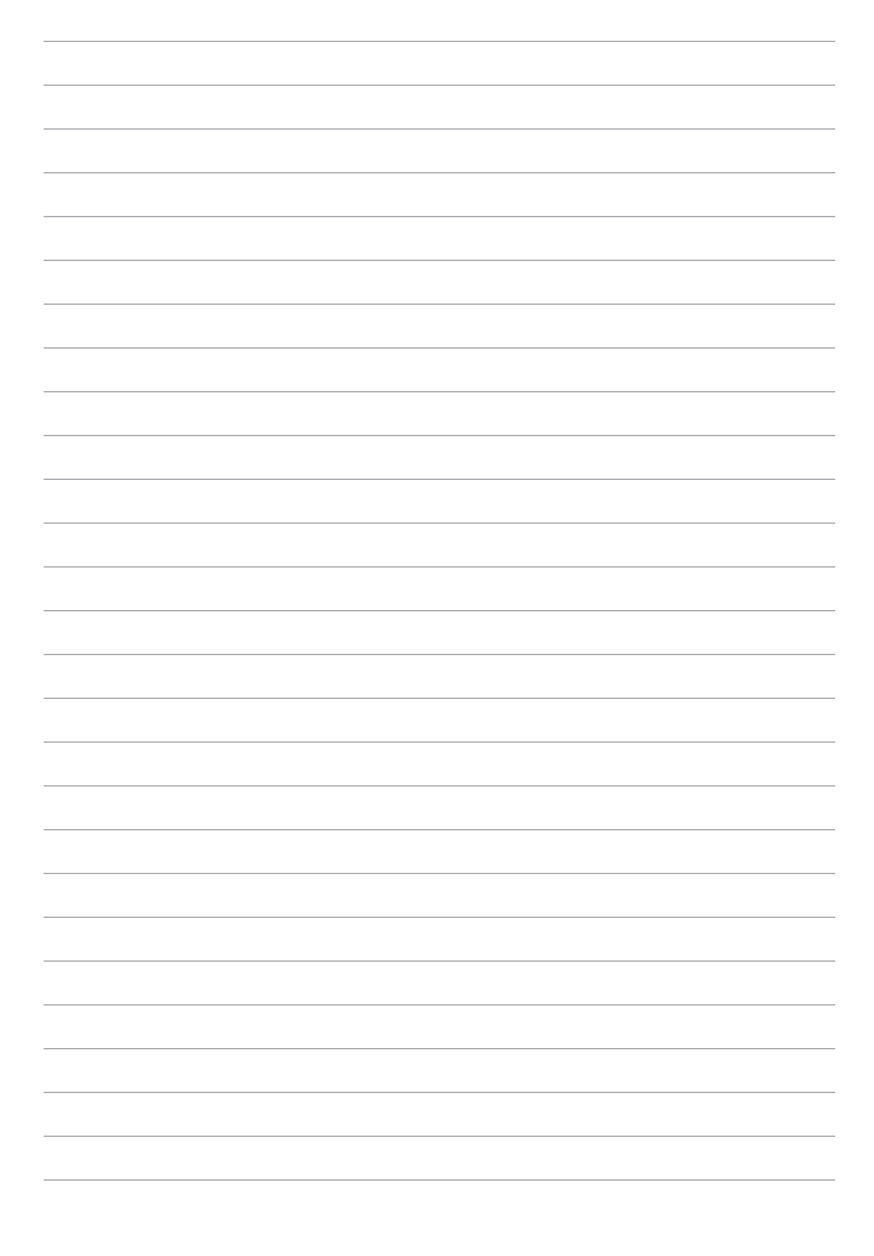

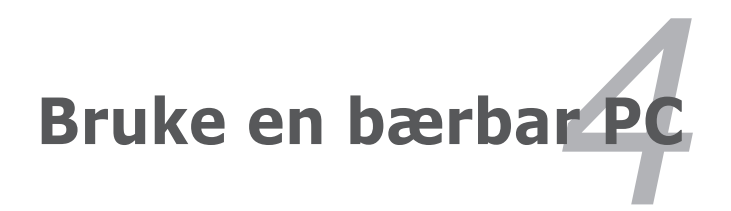

# **Styreplaten**

Innebygde styreplaten er en styreenhet som er fullstendig kompatibel med alle to/tre-knapper og rullefelt PS/2 mus. Styreplaten er trykksensitiv og inneholder ingen bevegelige deler; derfor kan mekaniske feil unngås. En enhetsdriver er fremdeles påkrevd for å fungere med noen applikasjoner.

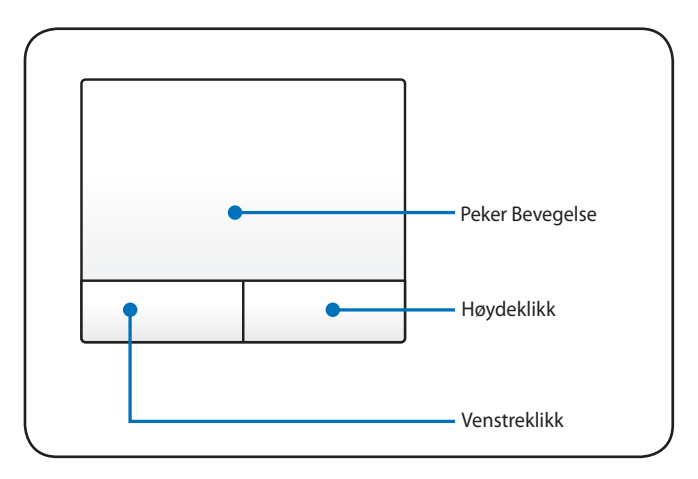

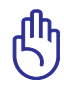

VIKTIG! Ikke bruk noen andre objekter enn fingeren din for å betjene styreplaten, dette kan skade overflaten på styreplaten.

# **Bruke styreplaten**

Lett trykk med fingertuppen din er alt som trengs for å betjene styreplaten. Fordi styreplaten er elektrostatisk, objekter kan ikke andre objekter brukes i stedet for fingrene dine er å bevege pekeren rundt eller velge elementer vist på skjermen med bruk av fingertuppene istedet for en vanlig mus. Følgende illustrasjoner demonstrerer hvordan styreplaten skal brukes.

#### **Flytte pekeren**

Plasser fingeren din i midten av styreplaten og skyv mot en retning for å flytte pekeren.

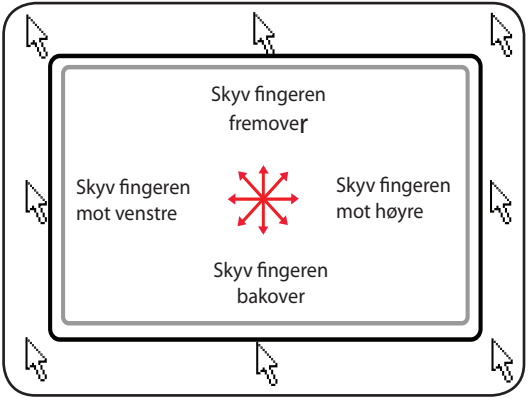

## **Illustrasjoner for bruk av din Bærbar PC**

Trykking/Dunking - Med pekeren plassert over et element, trykk på venstre knapp eller bruk fingertuppen din for å røre lett ved styrefeltet, hold fingeren din på styreplaten til elementer har blitt valgt. Valgte element vil endre farge. Disse to eksemplene vil gi deg samme resultat.

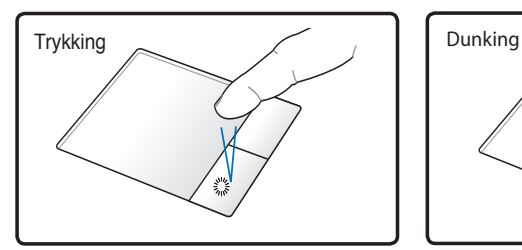

Trykk på høyre pekertast og løs ut.

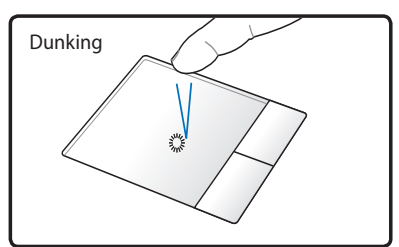

Lett, men fort, dunking på styreplaten.

Dobbelttrykking/Dobbeltdunking - Dette er en vanlig metode for å starte et program direkte fra det ikonet du velger. Flytt pekeren over ikonet du ønsker å kjøre, trykk på venstre knapp eller dunk to ganger med fingeren på styreplaten, hurtig, og systemet vil starte korresponderende program. Dersom intervallet mellom klikkene eller dunkingen er for lang vil operasjonen mislykkes. Du kan sette hastigheten for dobbeltrykkingen gjennom Windows Kontrollpanel under «Mus». Disse to eksemplene vil gi deg samme resultat.

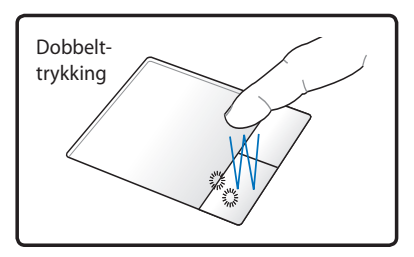

Trykk to ganger på venstre pekertast og løs ut.

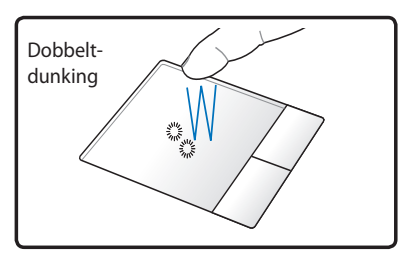

Lett, men fort, dunking på styreplaten to ganger.

**Trekking -** Trekking betyr at du plukker opp et element et sted og plasserer det et annet sted på skjermen. Du kan flytte pekeren over det elementet du vil flytte, og mens du holder venstre knapp innetrykt, flytt pekeren til ønsket plassering og løs ut knappen. Eller, du kan enkelt og greit dobbelttrykke på elementet og hold inne mens du drar elementet med fingertuppene. Følgende illustrasjoner vil gi deg samme resultat.

> Trekkingsdunking

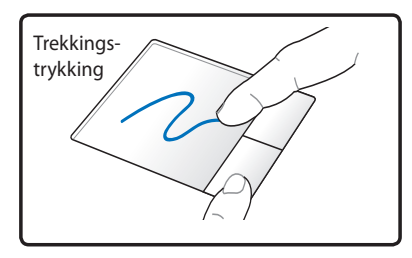

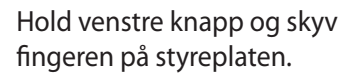

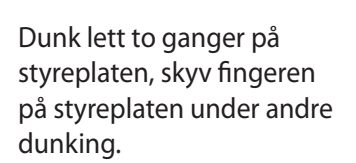

**Rulling med to fingrer** – Bruk to fingertupper til å dra opp eller ned på styreplaten for å bla et vindu opp/ned/venstre/høyre. Hvis du viser et vindu som inneholder flere delvinduer, flytter du markøren til den ruten før du ruller.

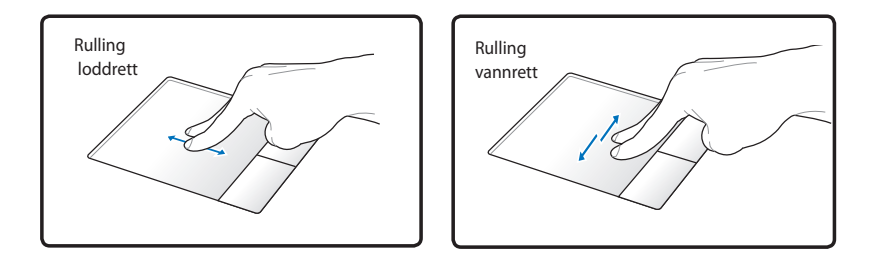

**To-finger tapping** - Bruk to fingre for å trykke på styreplaten. Denne handlingen simulerer et klikk på rullehjulet på en mus.

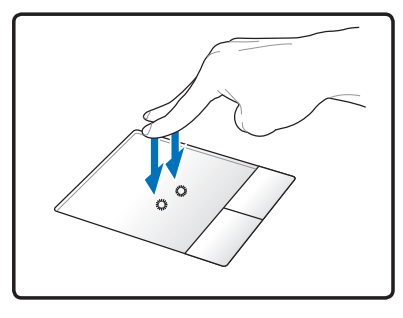

**Peking med tre fingre** - Bruk tre fingre for å peke på styreplaten. Denne handlingen fungerer som høyreklikking på en mus.

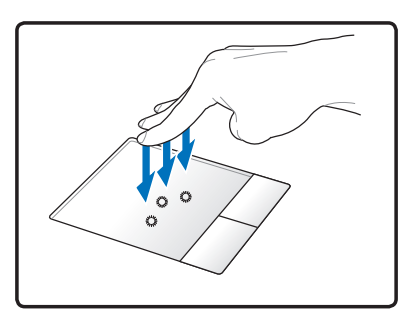

## **Pleie av styreplaten**

Styreplaten er følsom for trykk. Dersom den ikke blir ivaretatt kan den lett bli ødelagt. Legg merke til følgende forholdsregler.

- Påse at styreplaten ikke kommer i kontakt med skitt, væsker eller fett.
- Ikke ta på styreplaten dersom fingrene dine er våte eller skitne.
- Ikke legg tunge gjenstander på styreplaten eller de tilhørende knappene.
- Ikke skrap opp styreplaten med neglene dine eller harde objekter.

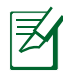

Styreplaten svarer på bevegelser, ikke kraft. Det er ingen grunn til hard behandling av overflaten. Hard dunking vil ikke øke responstiden. Styreplaten svarer best på lett trykk.

# **Automatisk frakobling av styreplate**

Windows kan automatisk deaktivere berøringspanelet til PC-en når en ekstern USB-mus brukes.

Denne funksjonen er normalt AV:

1. For å slå PÅ funksjonen må du velge alternativet i Windows **Control Panel > Maskinvare og lyd** > **Mus**.

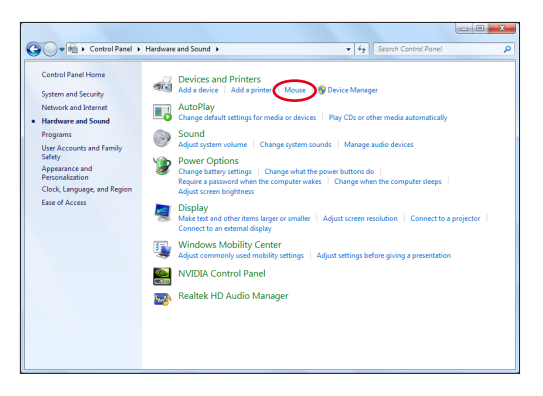

2. Klikk på **WLAN** øverst og kryss på boksen **Deaktiver når en ekstern USB-mus kobles til**.

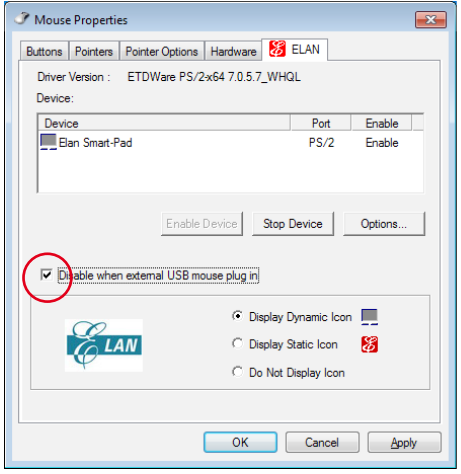

3. Klikk **OK** for å avslutte konfigurasjonen.

# **Lagringsenheter**

Lagringsenheter tillater den bærbare PC-en å lese eller skrive dokumenter, bilder og andre filer til ulike datalagringsenheter.

# **Ekspansjonskort**

Et 26pin Express kortspor er tilgjengelig for støtte av et ExpressCard/ 34mm eller et ExpressCard/54mm utvidelseskort. Det nye grensesnittet er raskere ved å bruke en seriebuss som støtter USB 2.0 og PCI Express istedet for den tregere parallelbussen som brukes i PC-kortsporet. (Ikke kompatibel med tidligere PCMCIA kort.)

#### **Sette inn et ekspansjonskort**

- 1. Om det er en ExpressCard socket-beskyttelse fjern den via " Fjerne et ExpressCard" instruksjonene nedenfor.
- 2. Sett inn ExpressCard'et med koblingssiden først og merkesiden opp. Standard ExpressCard vil være i jevnt plan med Bærbare PC'en når fullstendig satt inn.

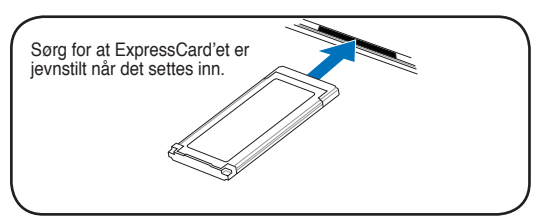

3. Koble forsiktig til kabler eller adaptere som kreves av ExpressCard'et. Vanligvis kan koblinger kun settes inn i èn retning. Se etter et klistremerke, ikon eller markering på en side av koblingen som representerer oversiden.

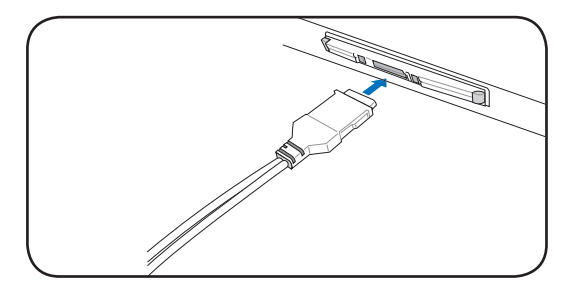

#### **Sette inn et ekspansjonskort**

ExpressCard-sporet har ikke noe utløsningsknapp. Trykk ExpressCard' et innover og slipp for å utløse ExpressCard'et. Dra forsiktig det utløste ExpressCard'et ut av sporet.

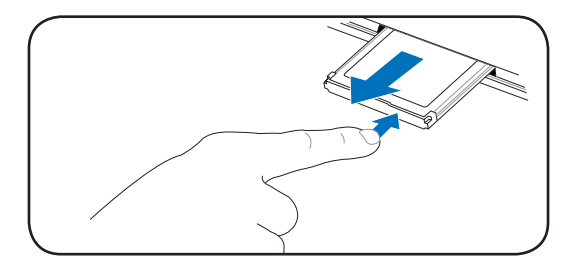

# **Lagringsenheter**

Lagringsenheter tillater den bærbare PC-en å lese eller skrive dokumenter, bilder og andre filer til ulike datalagringsenheter.

# **Flash minnekortleser**

Normalt må en minnekortleser kjøpes separat for å bruke minnekort fra enheter som digitalkameraer, MP3-spillere, mobiltelefoner og PDA-er. Denne bærbare PC-en har en enkel innebygd minnekortleser som kan lese av mange flash minnekort som vises i eksemplet under. Den innebyde minnekortleseren er ikke bare praktisk, men også raskere enn andre typer minnekortlesere fordi den drar nytte av en høybåndbredde PCI buss.

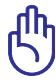

VIKTIG! Kompatibilitet for flash minnekort varierer avhengig av bærbar PC-modellen og spesifikasjonene for flash minnekortet. Spesifikasjoner for flash minnekortet endres konstant slik at kompatibilitet kan endres uten advarsel.

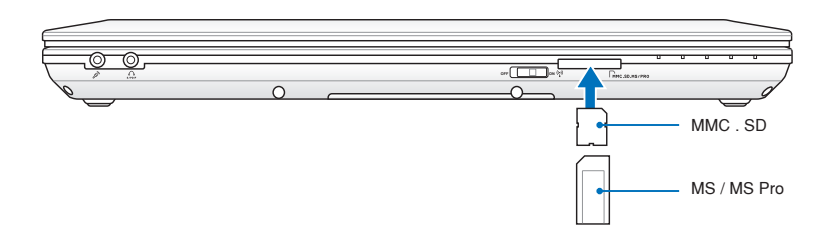

Flash-minnesporet er plassert forskjellig i ulike modeller. Les det forrige kapittelet for å finne Flash-minnesporet.

VIKTIG! Fjern aldri kort under, eller rett etter, lesing, kopiering, formatering eller sletting av data på kortet. Dette kan forårsake tap av data.

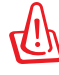

ADVARSEL! For å forhindre tap av data, bruk Windows "Safety Remove Hardware and Eject Media" Safely Remove Hardware and Eject Media på oppgavelinjen før du fjerner flash △ b P G al (b) minnekortet.

# **Harddiskstasjon**

Harddiskstasjoner har høyere kapasiteter og opererer ved mye høyere hastigheter enn diskettstasjoner og optiske stasjoner. Den bærbare PC-en har en utskiftbar harddisk. Moderne harddisker støtter S.M.A.R.T. (Self Monitoring and Reporting Technology) for å oppdage feil eller brudd på harddisken før dem skjer. Ved utbytting eller oppgradering av harddisken bør du alltid besøke et autorisert servicesenter eller forhandler for denne Bærbare PC'en.

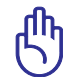

VIKTIG! Dårlig behandling av Bærbare PC kan skade harddisken. Håndter den bærbare PC-en forsiktig og hold den vekk fra all statisk elektrisitet og sterke vibrasjoner eller støt. Harddisken er den mest delikate komponenten og vil sannsynligvis være den første eller eneste komponent som blir skadet dersom den bærbare PC-en blir sluppet i bakken.

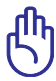

VIKTIG! Ved utbytting eller oppgradering av harddisken bør du alltid besøke et autorisert servicesenter eller forhandler for denne Bærbare PC'en.

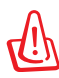

ADVARSEL! Koble fra alle tilkoblede ytre utstyrsenheter, eventuelle telefon- eller telekommunikasjonslinjer og strømkontakt (som ekstern strømforsyning, batteripakke, osv.) før du fjerner harddiskdekslet.

## **Finne harddiskstasjonen**

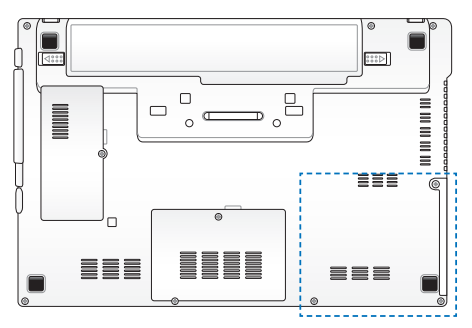

## **Fjerne harddiskstasjonen**

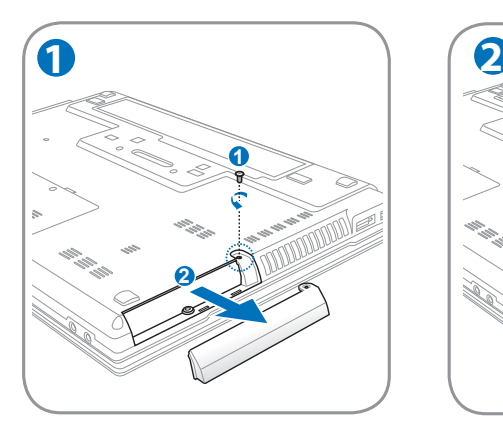

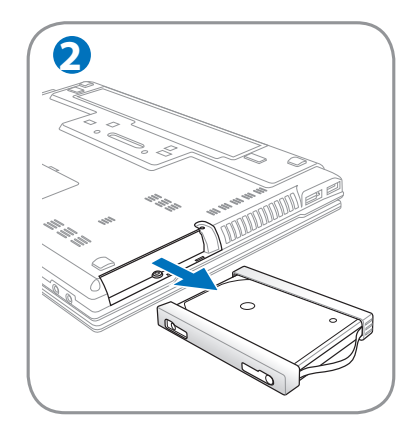

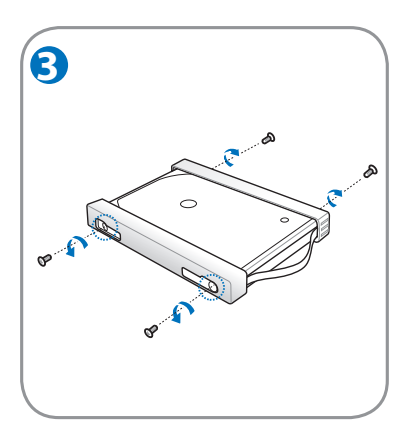

# **Installere harddiskstasjonen**

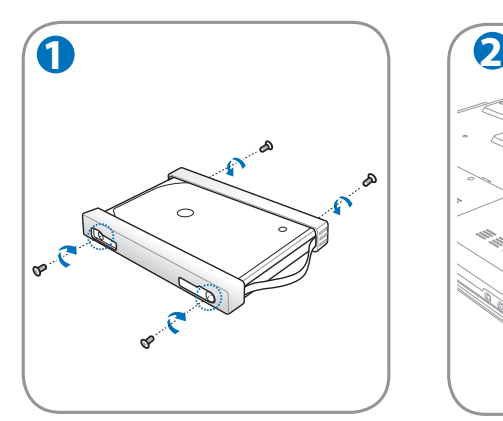

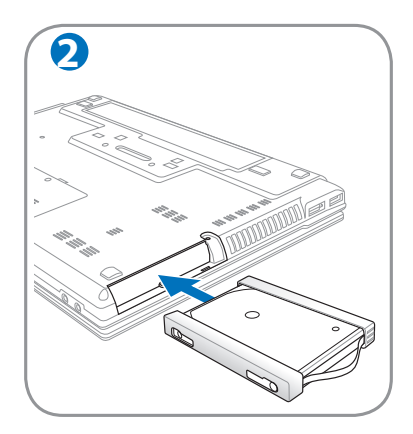

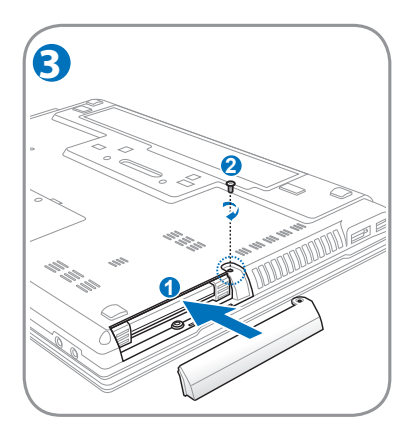

# **Minne (RAM)**

Ekstra minne vil øke yteevnen for applikasjoner ved å senke tilgangen til harddisken. Besøk et autorisert servicesenter eller forhandler for informasjon om oppgraderinger av minnet for din Bærbare PC. For å oppnå maksimal kompatibilitet og pålitelighet, kjøp kun utvidelsesmoduler fra en autorisert forhandler.

BIOS-en vil automatisk registrerer hvor mye minnet det finnes i systemet og konfiguere CMOS etter dette under POST (Power-On-Self-Test) prosessen. Ingen maskinvare eller programvare oppsett (inkludert BIOS) kreves etter at minnet har blitt installert.

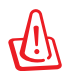

ADVARSEL! Koble fra alle tilkoblede ytre utstyrsenheter, eventuelle telefon- eller telekommunikasjonslinjer og strømkontakt (som ekstern strømforsyning, batteripakke, osv.) før du installerer eller fjerner et minne.

#### **Finne minneplassen**

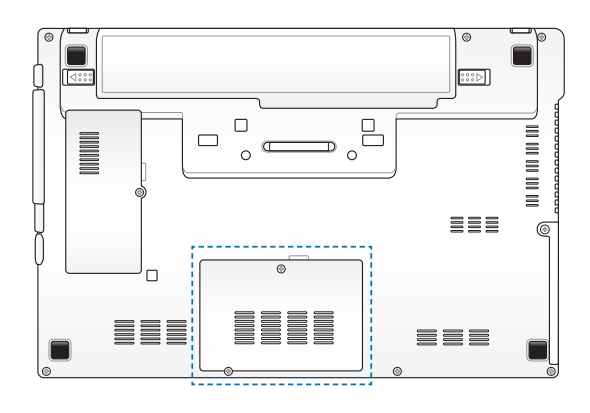

### **Installere et minnekort: Fjerne et minnekort:**

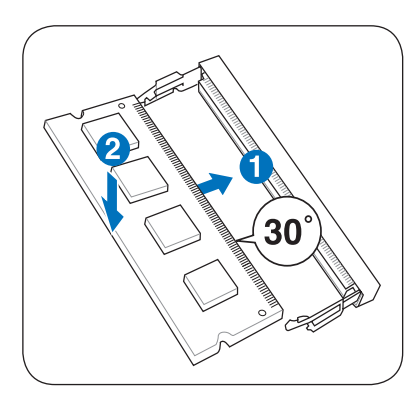

(Dette er kun et eksempel.) (Dette er kun et eksempel.)

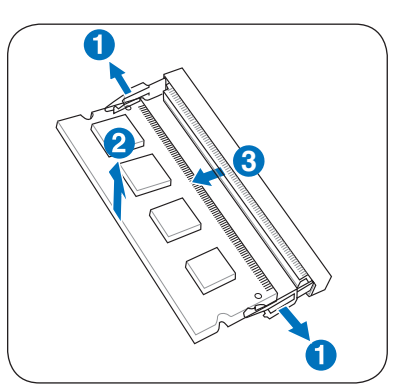

# **Tilkoblinger**

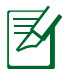

Det innebygde modemet og nettverket kan ikke installeres senere som en oppgradering. Etter kjøp kan modem og/eller nettverk installeres som et utvidelseskort.

# **Nettverkstilkobling**

Koble en nettverkskabel, med RJ-45 kontakter i hver ende, til nettverksporten på den bærbare PC-en og den andre enden til en hub eller switch. For 100 BASE-TX / 1000 BASE-T hastigheter må nettverkskabelen din være i kategori 5 eller bedre (ikke kategori 3) med snodd ledningspar kabling. Dersom du skal kjøre grensesnittet på 100/1000Mbps, må det kobles til en 100 BASE-TX / 1000 BASE-T hub (ikke en BASE-T4 hub). For 10Base-T, bruk kategori 3, 4 eller 5 snodd ledningspar kabling. 10/100 Mbps Full-Duplex støttes av denne bærbare PC-en, men krever tilkobling til en nettverk switchhub med aktivert «duplex». Programvarestandarden er å bruke raskest innstilling så det ikke kreves inngrep fra bruker.

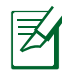

1000BASE-T (eller Gigabit) er eneste støttede på utvalgte modeller.

#### **Kabel med snodd ledningspar**

Kabelen som brukes for å koble Ethernet-kortet til en vert (vanligvis en hub eller switch) kalles en kabel med snodd ledningspar for Ethernet (TPE). Sluttkontaktene kalles RJ-45 kontakter, som ikke er kompatible med RJ-11 telefonkontakter. For å koble to datamaskiner sammen uten en hub, kreves det en LAN-kabel med delingsfilter (Fast-Ethernet modell). (Gigabit modeller støtter auto-kryssover slik at en LAN krysskabel er valgfritt.)

Eksempel på en Bærbare PC tilkoblet en Nettverkshub eller Switch for bruk med den innebygde Ethernet-regulatoren:

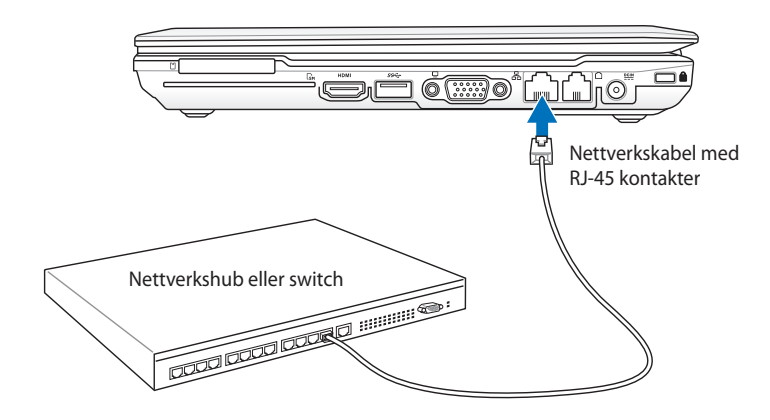

LAN-porten er plassert forskjellig i ulike modeller. Les det forrige kapittelet for å finne LAN-porten.

# **Trådløs LAN-tilkobling**

Det valgfrie innebygde trådløse LAN er en kompakt trådløst Ethernet-adapter som er enkel i bruk. Implementerer IEEE 802.11 standarden for trådløs LAN (WLAN), det valgfrie innebygde trådløse LAN takler rask dataoverføring ved å bruke Direct Sequence Spread Spectrum (DSSS) og Orthogonal Frequency Division Multiplexing (OFDM) teknologier på 2.4GHz/5GHz frekvenser. Det valgfrie, innebygde trådløse LAN er bakoverkompatibelt med tidligere IEEE 802.11 standarder som gir deg problemfrie grensensitt av trådløse LAN-standarder.

Det valgfrie, innebygde trådløse LAN er en klientadapter som støtter infrastruktur og Ad-hoc moduser, noe som gir deg fleksibilitet på dine eksisterende eller fremtidige trådløse nettverkskonfigurasjoner for distanser opp til 40 meter mellom klienten og tilgangspunktet.

For å gi din trådløse kommunikasjon tilstrekkelig sikkerhet kommer den valgfrie, innebygde trådløse LAN med en 64-bit/128-bit Wired Equivalent Privacy (WEP) kryptering og Wi-Fi Protected Access (WPA) egenskaper.

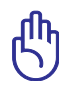

Av sikkerhetsgrunner må du IKKE koble deg til det usikrede nettverket; ellers kan overføringen av informasjon uten kryptering være synlig for andre.

### **Ad-hoc modus**

Ad-hoc modusen lar Bærbare PC'en koble til en annen trådløs enhet. Ingen tilgangspunkt (AP) behøves i dette trådløse miljøet.

(Alle enheter må installere valgfri 802.11 trådløs LAN-adaptere.)

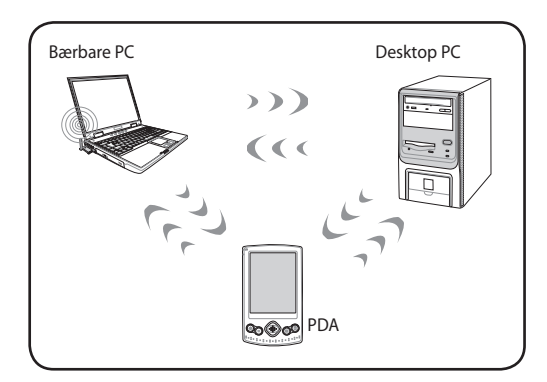

#### **Infrastrukturmodus**

Infrastrukturmodusen lar Bærbare PC'en og andre trådløse enheter bli med i et trådløst nettverk skapt med et tilgangspunkt (AP) (solgt separat) som gir en sentral forbindelse for trådløse klienter til å kommunisere med hverandre eller med et kabelnettverk.

(Alle enheter må installere valgfri 802.11 trådløs LAN-adaptere.)

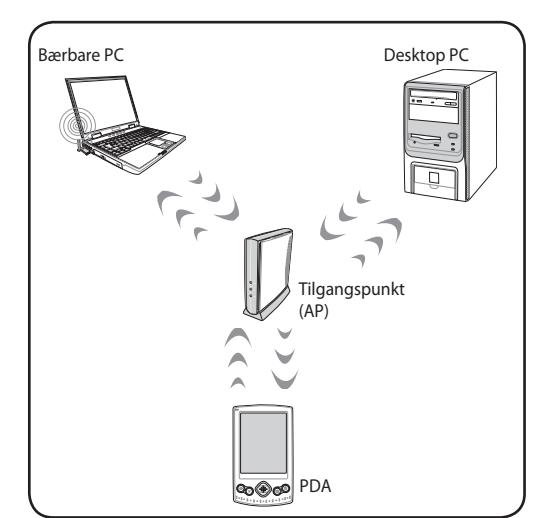

## **Windows trådløs nettverkstilkobling**

## **Koble til et nettverk**

- 1. Slå PÅ den trådløse bryteren hvis nødvendig (se brytere i del 3).
- 2. Trykk gjentatte ganger på [FN+F2] til ikonet for trådløst LAN og Bluetooth vises.

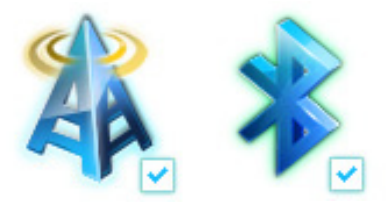

Eller dobbeltklikk på ikonet for den trådløse konsollen i Windows-meldingsområdet, og velg ikonet for trådløst LAN.

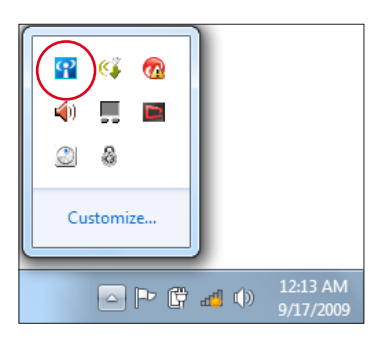

- 3. Klikk på det trådløse nettverksikonet med en oransje stjerne an i Windows®-oppgavelinjen.
- 4. Velg det trådløse tilgangspunktet fra listen som du ønsker å koble til, og klikk **Koble til** for å opprette forbindelsen.

Hvis du ikke kan finne ønsket tilgangspunkt, klikk på **Oppdater**-ikonet i øvre høyre hjørne for å oppdatere og søke i listen igjen.

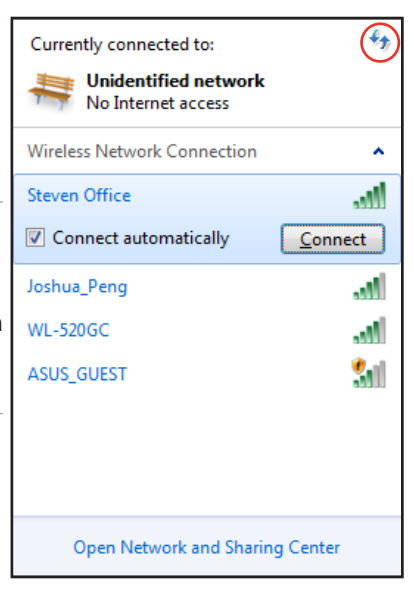

- 5. Når du kobler til kan det hende du må angi et passord.
- 6. Etter at en tilkobling er opprettet, vises tilkoblingen i listen.
- 7. Du kan se det trådløse nettverksikonet på oppgavelinjen i operativsystemet.

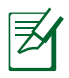

Det utkryssede trådløse nettverksikonet at vises når du trykker på <Fn> + <F2> for å deaktivere WLAN-funksjonen.

# **Bluetooth trådløs tilkobling**

Notebook PC-er med Bluetooth-teknologi fjerner behovet for kabler for tilkobling til Bluetooth-aktiverte enheter. Eksempler på Bluetoothaktiverte enheter kan være Notebook PC-er, stasjonære PC-er, mobiltelefoner og PDA-er.

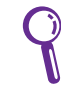

Hvis din Notebook PC ikke kom med innebygd Bluetooth, må du koble en USB eller ExpressCard Bluetooth-modul til for å bruke Bluetooth.

#### **Bluetooth-aktiverte mobiltelefoner**

Du kan koble deg trådløst til mobiltelefonen. Avhengig av mobiltelefonens funksjoner kan du overføre telefonbok-data, bilder, lydfiler, osv. eller bruke den som modem for å koble til Internett. Du kan også bruke den for SMS-meldinger.

#### **Bluetooth-aktivert datamaskiner eller PDA-er**

Du kan koble deg trådløst til en annen datamaskin eller PDA og utveksle filer, dele eksterne enheter, eller dele Internett- eller nettverkstilkoblinger. Du kan også bruke et Bluetooth-aktivert trådløst tastatur eller en mus.

#### **Slå PÅ og starte Bluetooth-hjelpeprogrammet**

Denne prosessen kan brukes til å legge til de fleste Bluetoothenheter.

- 1. Slå PÅ den trådløse bryteren hvis nødvendig (se brytere i del 3).
- 2. Trykk gjentatte ganger på [FN+F2] til ikonet for trådløst LAN og Bluetooth vises.

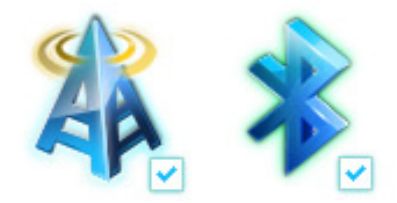

Eller dobbeltklikk på ikonet for den trådløse konsollen i Windows-meldingsområdet, og velg ikonet for Bluetooth.

> Customize... 4日間明白

9 Ġ

⊛  $\mathfrak{L}$ 

- 3. Fra **Kontrollpanel**, gå til **Nettverk og internett** > **Nettverk og delingssenter** og klikk deretter på **Endre adapterinnstilling** i den venstre blå ruten.
- 4. Høyreklikk på **Bluetooth nettverksforbindelse** og velg **Se Bluetooth nettverksenheter**.
- ີ ຄ

12:13 AM

9/17/2009

5. Klikk på **Legg til en enhet** for å lete etter nye enheter.

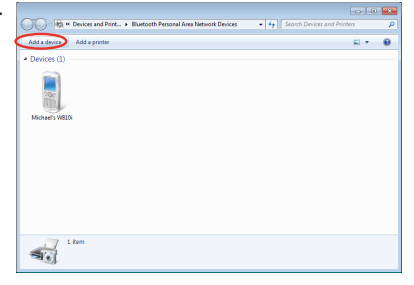
6. Velg en Bluetooth-enhet fra listen og klikk på **Neste**.

7. Tast inn Bluetoothsikkerhetskode i enheten din og start tilknyttingen.

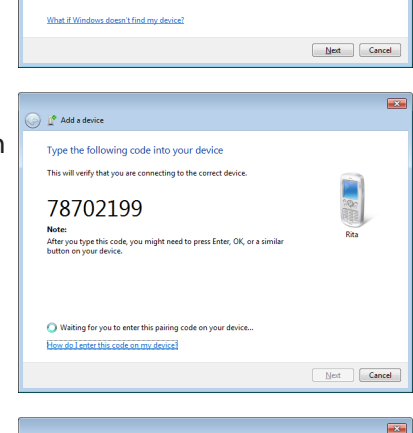

SAM1017\_KUO-NB<br>Bluetooth<br>Laptop computer

Rita

Bluetoo<br>Phone

Bluetoo oom<br>:op computi

"Andrew Yeh"B" Mac Pro

<sup>1</sup> Add a device

Select a device to add to this computer ws will continue to look for new devices and display them here

 $\begin{array}{|c|c|}\n\hline\n\textbf{A} & \textbf{R} & \textbf{R} \\
\hline\n\textbf{B} & \textbf{B} & \textbf{B} \\
\hline\n\textbf{B} & \textbf{B} & \textbf{B} \\
\hline\n\textbf{B} & \textbf{B} & \textbf{B} \\
\hline\n\textbf{B} & \textbf{B} & \textbf{B} \\
\hline\n\textbf{B} & \textbf{B} & \textbf{B} \\
\hline\n\textbf{B} & \textbf{B} & \textbf{B} \\
\hline\n\textbf{B} & \textbf{B} & \textbf{B} \\
\hline\n\textbf{$ "蘇 明清"的電腦

Bluetooth<br>Desktop computer

"barbara"的重编

Bluetooth<br>Desktop comp

Desktop.com<br>VLHSIEH-NB<br>Bluetooth

 $\overline{\mathbf{x}}$ 

8. Tilknytningen lages. Klikk **Lukk** for å avslutte innstillingen.

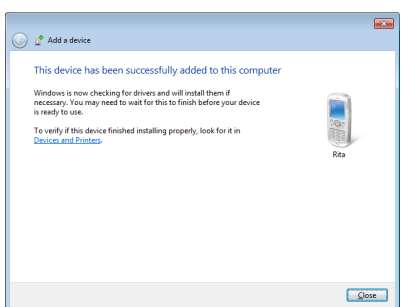

### **Modemtilkobling**

Telefonledningen som brukes for å koble til det interne modemet i PC-en, bør ha enten to eller fire ledninger (kun to ledninger (telefonlinje #1) brukes av modemet) og bør ha en RJ-11-kontakt på begge ender. Koble en ende til modemets port og andre enden til en analog telefonkontakt (finnes i bolighus). Straks driveren er satt opp er modemet klart for bruk.

> Når du er tilkoblet en online tjeneste, ikke sett den bærbare PC-en i dvalemodi (eller Hvilemodus), dette vil koble fra internettilkoblingen.

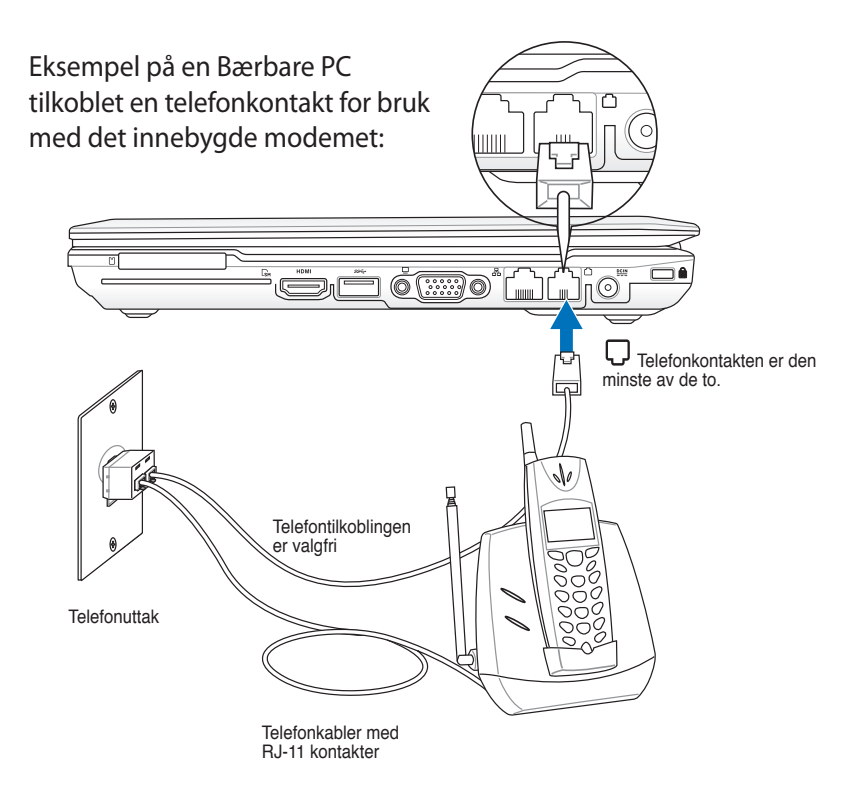

VIKTIG! For sikkerhetsskyld, bruk telefonledninger rangert 26AWG eller høyere.

# **Trusted Platform Module (TPM)**

TPM, eller Trusted Platform Module, er en maskinvareenhet for sikkerhet på systemkortet som holder data-genererte nøkler for kyptering. Det er en maskinvarebasert løsning som kan hjelpe mot angrep fra hackere som er ute etter å stjele passord og krypteringsnøkler til sensitiv data. TPM gir PC'en eller notebook'en muligheten til å kjøre programmer sikrere og utføre transaksjoner og kommunikasjon på en tryggere måte.

Sikkerhetsegenskapene som leveres av TPM er støttet internt ved dem følgende kryptografiske funksjonene til hver TPM: hashing, tilfeldig nummer generering, asymmetrisk nøkkel-generering og asymmetrisk kryptering/dekryptering. Hver individuelle TPM på hver individuell datamaskin sitt system har en unik signatur som initialiseres under produksjonsprosessen med silikon som videre forsterker dens effektivitet for trygghet/sikkerhet. Hver individuelle TPM må ha en Eier før den er brukbar som en sikkerhetsenhet.

### **TPM anvendelser**

TPM er nyttig for kunder som er interessert i gi et ekstra lag av sikkerhet til datamaskinens system. Når utstyrt med en valgfri sikkerhetsprogramvare-pakke kan TPM gi samlet systemsikkerhet, egenskaper for filbeskyttelse og beskytte mot e-post/privatlivets interesser. TPM hjelper med å gi en sikkerhet som kan være sterkere enn den som finnes i system-BIOS'en, operativsystemet, eller ethvert ikke-TPM program.

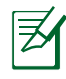

TPM er frakoblet som standard. Bruk BIOS-oppsettet for å koble det til.

### **Aktivere TPM-sikkerhet**

Gå inn i BIOS-oppsettet (trykk [F2] når systemet starter). Sett**TPM Support (TMP-støtte)** til **[Enable] (Aktivert)** i BIOS-oppsettet under **Advanced (Avansert)** > **Trusted Computing (Klarert databehandling)**.

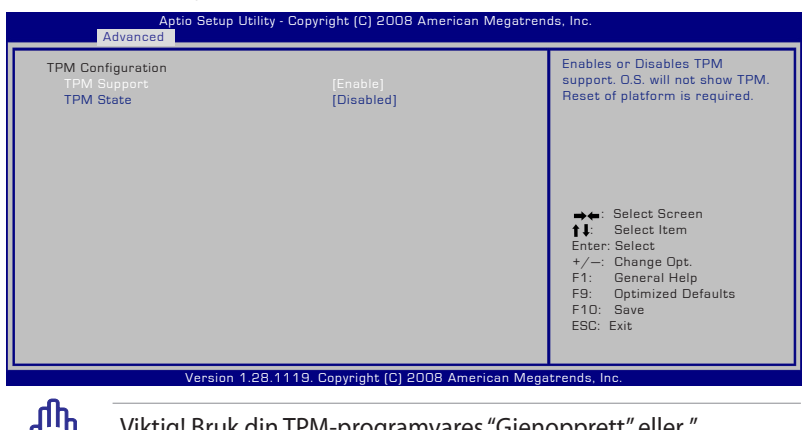

Viktig! Bruk din TPM-programvares "Gjenopprett" eller " Migrasjon"-funksjon for å ta sikkerhetskopi av dine TPMsikkerhetsdata.

### **Slette TPM-sikret data**

Når **TPM State (TMP-status)** er satt til [Enabled] (Aktivert), vises meldingen **Pending TPM Operation (Avventende TMP-oppgave)**. Sett dette elementet til [TPM Clear] (Tøm TMP) for å fjerne alle data som er sikret av TPM, eller [None] (Intet) for å forkaste valget.

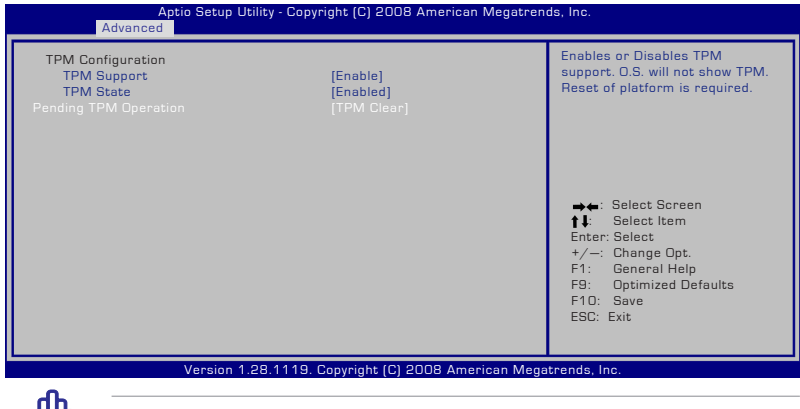

Viktig! Ta regelmessig sikkerhetskopi av TPM-sikret data.

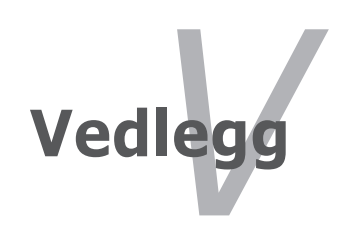

## **Ekstrautstyr**

Disse gjenstander, kan om ønsket leveres som ekstrautstyr til din Bærbare PC.

### **USB hub (ekstrautstyr)**

Fest en USB hub for å øke antall USB-porter du har, og koble til / fra mange USB-enheter gjennom en enkel kabel.

#### **USB Flash minne**

En USB flash minne kan forsyne deg med opp til flere hundre megabyte med lagring, høyere hastigheter og bedre holdbarhet. Når denne brukes i gjeldende operativsystemer er drivere ikke nødvendig.

#### **USB diskettstasjon**

En valgfri diskettstasjon med USB-grensesnitt kan akseptere en standard 1.44MB (eller 720KB) 3.5" diskett.

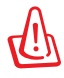

ADVARSEL! For å forhindre systemfeil, bruk Windows "Trygg fjerning av maskinvare" i oppgavelinjen før du kobler fra USBdiskettstasjonen. Før den bærbare PC-en transporteres, løs ut disketten da det kan oppstå skade fra støt.

# **Valgfrie tilkoblinger**

Disse gjenstandene, kan om ønsket fra tredjeparter.

### **USB tastatur og mus**

Ved bruk av et eksternt USB tastatur kan data skrives inn på en mer komfortabel måte. Ved bruk av en ekstern USB mus kan Windows navigeres på en mer komfortabel måte. Både det eksterne USB tastaturet og musen vil fungere samtidig med PC-ens innbygde tastatur og styreplate.

#### **Tilkobling av skriver**

En eller flere USB skrivere kan brukes samtidig på hvilken som helst USB port eller hub.

### **Operativsystem og programvare**

Med denne baerbare PC medfølger det forhåndsinnstallert operativsystem slik som **Microsoft Windows**. Valgene og språkene vil avhenge av området. Nivåer for maskinvare- og programvarestøtte kan variere avhengig av installert operativsystem. Stabiliteten og kompatibilitet av andre operativsystemer kan ikke garanteres.

#### **Programvarestøtte**

Denne bærbare PC-en kommer med en støtte-CD med BIOS, drivere og applikasjoner for å aktivere maskinvarefunksjoner, utvidet funksjonalitet. Dette vil hjelpe deg med å administrere din bærbare PC, eller legge til funksjonalitet som ikke fulgte med det opprinnelige systemet. Dersom oppdateringer eller erstatninger av støtte-CD-en er nødvendig, kontakt din forhandler for informasjon om hvilke nettsider du kan laste ned individuelle programvaredrivere og hjelpeprogrammer.

Støtte-CD-en inneholder alle drivere, hjelpeprogrammer og programvare for alle populære operativsystemer, inkludert det som har blitt forhåndsinnstallert. Støtte-CD-en inneholder ikke selve operativsystemet. Støtte-CD-en er nødvendig, selv om din bærbare PC ble levert ferdig konfigurert, for å levere ytterligere programvare som ikke var en del av den opprinnelige installeringen.

En gjenopprettings-CD leveres etter ønske og inneholder et bilde av det opprinnelige operativsystemet som ble installert på harddisken i fabrikken. Gjenopprettings-CD-en tilbyr en nøye gjenopprettingsfunksjon som raskt gjenoppretter operativsystemet til dets originale arbeidsstatus, avhengig av at harddisken er i god arbeidstilstand. Kontakt din forhandler dersom du ønsker en slik løsning.

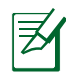

Noen av komponentene og funksjonene i den bærbare PC-en trer ikke i kraft før enhetsdriverne og hjelpeprogrammene har blitt installert.

### **System BIOS-innstillinger**

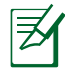

BIOS-skjermbildene i dette avsnittet er kun ment som en referanse. De virkelige skjermbildene kan variere med modeller og områder.

#### **Oppstartsenhet**

1. Velg oppstartsalternativ nr. 1 (**Boot Option #1**) på oppstartskjermen (**Boot**).

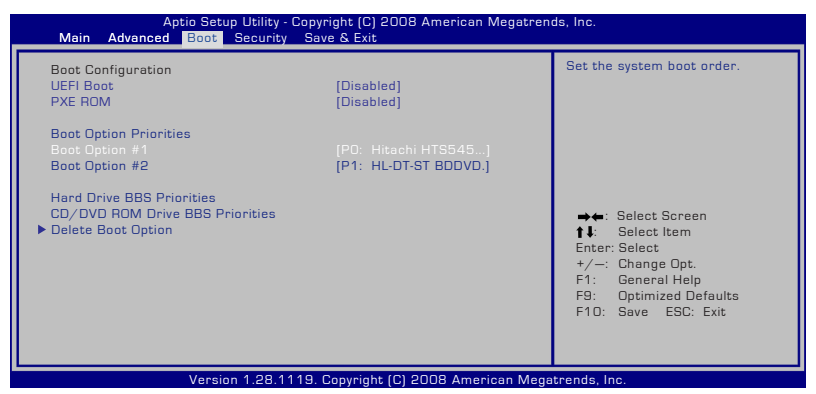

2. Trykk [Enter] og velg en enhet som **Boot Option #1**.

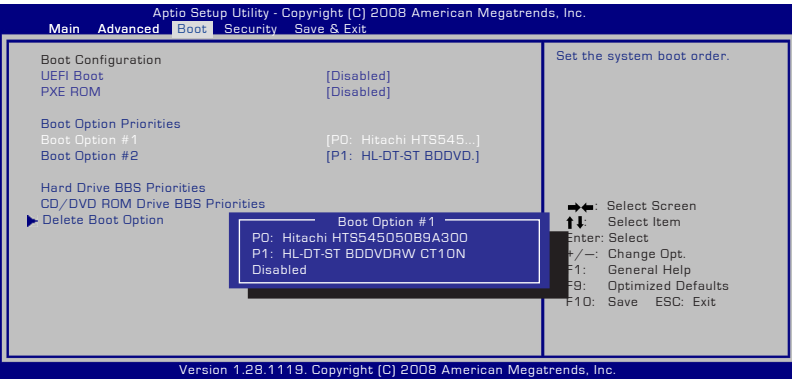

### **Sikkerhetsinnstilling**

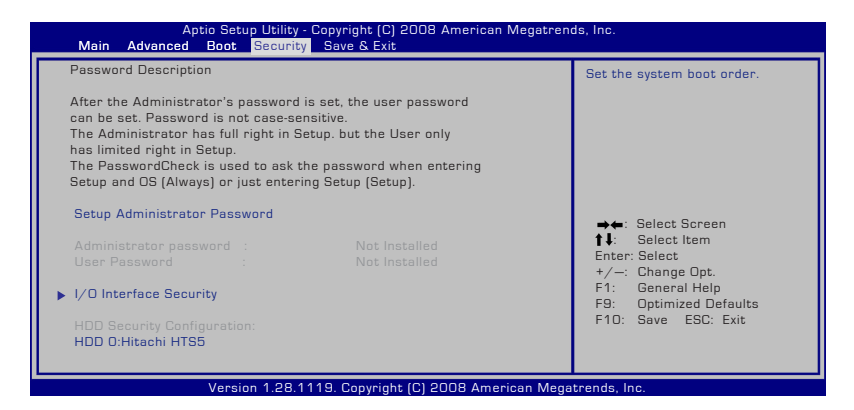

Fjerne passordet:

- 1. Velg innstilling av administratorpassord (**Setup Administrator Password**) eller brukerpassord (**User Password**) på sikkerhetsskjermen (**Security**).
- 2. Skriv inn et passord og trykk på [Enter].
- 3. Skriv inn passordet på nytt og trykk på [Enter].
- 4. Passordet er da satt.

Fjerne passordet:

- 1. Velg innstilling av administratorpassord (**Setup Administrator Password**) eller brukerpassord (**User Password**) på sikkerhetsskjermen (**Security**).
- 2. Skriv inn det gjeldende passordet og trykk [Enter].
- 3. La feltet for å opprette nytt passord (**Create New Password**) være åpent, og trykk [Enter].
- 4. La feltet for å bekrefte nytt passord (**Confirm New Password**) være åpent, og trykk [Enter].
- 5. Passordet er da fjernet.

#### **Lagre endringer**

Hvis du vil beholde konfigurasjonsinnstillingene, må du lagre endringer før du går ut av BIOS-verktøyet.

Hvis du vil gjenopprette standardinnstillinger, velg **Restore Defaults**. Du må deretter lagre endringene for å beholde fabrikkinnstillingene.

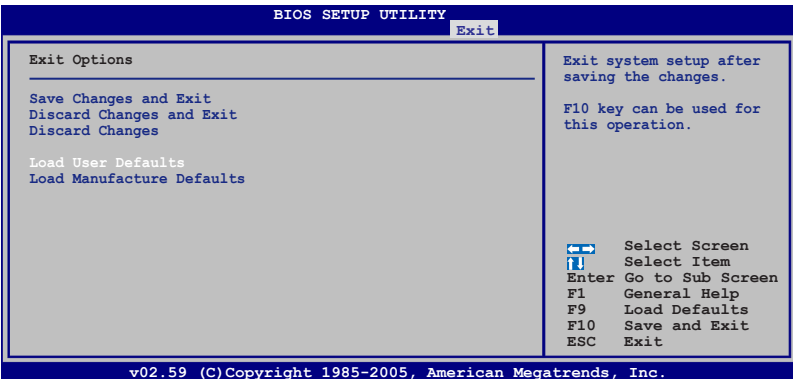

### **Vanlige problemer og løsninger**

#### **Maskinvareproblem - Optisk stasjon**

Den optiske stasjonen kan ikke lese eller skrive disker.

- 1. Oppdater BIOS-en til den siste versjonen og prøv igjen.
- 2. Hvis oppdatering av BIOS-en ikke hjelper, prøv disker av bedre kvalitet og prøv igjen.
- 3. Hvis problemet fremdeles vedvarer, kontakt ditt lokale servicesenter for hjelp.

#### **Ukjent årsak - Ustabilt system**

Kan ikke våkne fra dvalemodus.

- 1. Fjern oppgraderte deler (RAM, HDD, WLAN, BT) hvis de ble installert etter kjøp.
- 2. Hvis dette ikke er tilfelle, prøv MS systemgjenoppretting.
- 3. Hvis problemet vedstår, prøv å gjenopprette systemet ditt med gjenopprettingsstasjonen eller DVD.

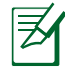

MERK: Du må ta sikkerhetskopi av all data før du gjenoppretter.

4. Hvis problemet fremdeles vedvarer, kontakt ditt lokale servicesenter for hjelp.

#### **Maskinvareproblem - Tastatur/hurtigtast**

Hurtigtasten (FN) er deaktivert.

A. Reinstaller "ATK0100" driveren fra Driver & utility CD eller last den ned fra ASUS-websiden.

#### **Maskinvareproblem - Innebygd kamera**

Det innebygde kameraet fungerer ikke ordentlig.

- 1. Sjekk "Enhetsbehandler" for å se om det er noen problemer.
- 2. Prøv å installere driveren til webkameraet på nytt for å løse problemet.
- 3. Hvis problemet vedstår, oppdater BIOS-en til den siste versjonen og prøv igjen.
- 4. Hvis problemet fremdeles vedstår, kontakt ditt lokale servicesenter for hjelp.

#### **Maskinvareproblem - Batteri**

Vedlikehold av batteri.

1. Registrer den bærbare PC-en for en ett års garanti på følgende webside:

#### **http://member.asus.com/login.aspx?SLanguage=en-us**

2. IKKE fjern batteripakken mens du bruker den bærbare PC-en med vekselstrømadapteren for å forhindre skade forårsaket av utilsiktet strømtap. ASUS-batteripakken har en beskyttelseskrets for å forhindre overladning slik at det ikke vil skade batteripakken hvis den står i den bærbare PC-en.

### **Maskinvareproblem - Feil med å slå på/av**

Jeg kan ikke slå PÅ den bærbare PC-en.

Diagnostikk:

- 1. Slå på med kun batteri?  $(J = 2, N = 4)$
- 2. Kan du se BIOS (ASUS-logoet)?  $(J = 3, N = A)$
- 3. Kan du laste OS?  $(J = B, N = A)$
- 4. LED på strømadapteren er  $\vec{PA}$ ? (J = 5, N = C)
- 5. Slå PÅ med kun adapter?  $(J = 6, N = A)$
- 6. Kan du se BIOS (ASUS-logoet)?  $(J = 7, N = A)$
- 7. Kan du laste OS?  $(J = D, N = A)$

#### **Symptomer og løsninger:**

- A. Problemet kan være i MB, HDD eller NB. Besøk et lokalt servicesenter for hjelp.
- B. Problemet kan forårsaket av operativsystemet, prøv gjenopprette systemet med gjenopprettingstasjonen eller disken.

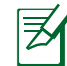

VIKTIG: Du må ta sikkerhetskopi av all data før du gjenoppretter.

- C. Adapterproblem; sjekk strømledningen eller kontakt et lokalt servicesenter.
- D. Batteriproblem; sjekk batterikontaktene, eller besøk et lokalt servicesenter for reparasjon.

#### **Maskinvareproblem - Trådløst kort**

Hvordan sjekke om en bærbar PC er utstyrt med et trådløst kort?

A. Gå inn i **Kontrollpanel** -> **Enhetsbehandler**. Du vil se om den bærbare PC-en har et WLAN-kort under "Nettverksadapter".

#### **Mekanisk problem - Vifte/varme**

Hvor er kjøleviften alltid PÅ og temperaturen høy?

- 1. Kontroller at viften fungerer når CPU-temperaturen er høy og sjekk om det er luftflyt fra hovedluftventilen.
- 2. Hvis du har mange programmer som kjører (se oppgavelinjen), lukk dem for å senke systemlasten.
- 3. Problemet kan også forårsakes av noen viruser, bruk antivirusprogram.
- 4. Hvis ingen punkter over hjelper, prøv å gjenopprette systemet ditt med gjenopprettingsstasjonen eller DVD.

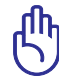

VIKTIG: Du må ta sikkerhetskopi av all data før du gjenoppretter.

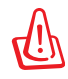

FORSIKTIG: Ikke koble til Internett før du har installert et antivirusprogram og Internett-brannmur for å beskytte deg selv fra virus.

#### **Programvareproblem - ASUS-maskinvare**

Når jeg slår PÅ den bærbare PC-en, vises en "Åpen policy filfeil" melding.

A. Gjeninstaller den siste versjonen av "Power4 Gear"-verktøyet. Det er tilgjengelig på ASUS-websiden.

### **Ukjent årsak - Blåskjerm med hvit tekst**

En blåskjerm med hvit tekst vises etter oppstart av systemet.

- 1. Fjern ekstra minne. Hvis ekstra minne ble installert etter kjøp, slå AV PC-en, fjern det ekstra minnet og slå PÅ for å se om problemet skyldes ukompatibelt minne.
- 2. Avinstaller programmer. Hvis du har installert programmer nylig, kan det hende de ikke er kompatibelt med systemet. Prøv å avinstallere dem i Windows Safe Mode.
- 3. Sjekk systemet for virus.
- 4. Oppdater BIOS-en til siste versjon med WINFLASH i Windows eller AFLASH i DOS-modus. Disse verktøyene og BIOS-filene kan lastes ned fra ASUS-websiden. (ADVARSEL: Kontroller at den bærbare PC-en ikke mister strøm under BIOS-flashingen.)

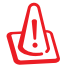

ADVARSEL: Kontroller at den bærbare PC-en ikke mister strøm under BIOS-flashingen.

5. Hvis problemet ikke kan løses, bruk gjenoppretting for å gjeninstallere hele systemet.

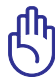

VIKTIG: Du må ta sikkerhetskopi av all data før du gjenoppretter.

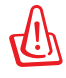

FORSIKTIG: Ikke koble til Internett før du har installert et antivirusprogram og Internett-brannmur for å beskytte deg selv fra virus.

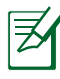

MERK: Kontroller at du installerte "Intel INF Update" og "ATKACPI" driverne først slik at maskinvareenhetene kan gjenkjennes.

6. Hvis problemet fremdeles vedstår, kontakt ditt lokale servicesenter for hjelp.

#### **Programvareproblem - BIOS**

BIOS oppdatering.

- 1. Bekreft modellen til den bærbare PC-en og last ned den siste BIOS-filen for din modell fra ASUS-websiden og lagre den på USB minnepenn.
- 2. Koble USB minnepenn til den bærbare PC-en og slå på PC-en.
- 3. Du kan også bruke "Start Easy Flash"-funksjonen på siden Avansert i BIOS-verktøyet. Følg instruksjonen under.

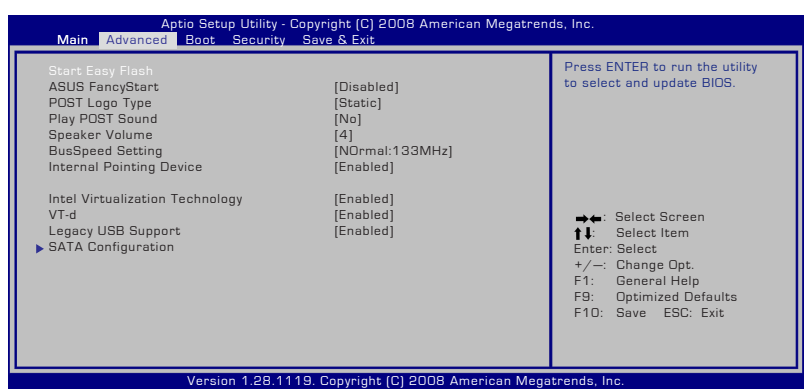

4. Finn den siste BIOS-filen og start oppdateringen (blinker) av BIOS-en.

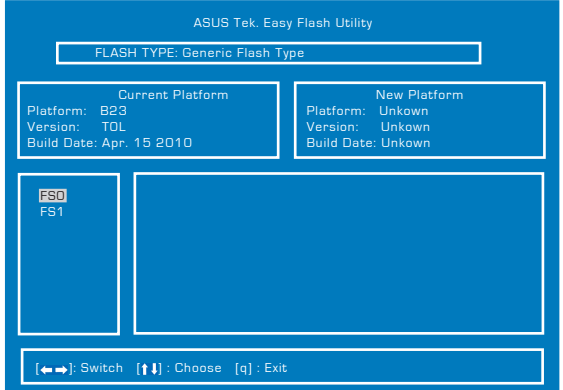

5. Du må gjenopprette standardverdier («Restore Defaults») på avslutningssiden (**Exit**) etter at du har oppdatert («flashet») BIOS.

# **Gjenoppr ett Notebook PC**

### **Bruk gjenopprettingsdelen**

Gjenopprettingsdelen gjenoppretter programvaren til Notebook PC-en til den opprinnelige arbeidssituasjonen. Før du bruker gjenopprettingen, kopier datafilene (som Outlook PST-filer) til en diskett eller nettverksstasjon og skriv ned tilpassede konfigurasjonsinnstillinger (som nettverksinnstillinger).

### **Om gjenopprettingspartisjon**

Gjenopprettingspartisjon er reservert plass på harddisken som brukes for å gjenopprette operativsystemet, drivere og verktøy som ble installert på den bærbare PC-en på fabrikken.

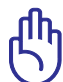

VIKTIG: Ikke slett partsjonen som heter "**RECOVERY"**. Recoverystasjonen opprettes på fabrikken og kan ikke gjenopprettes

hvis den slettes. Ta med den bærbare PC-en til et autorisert ASUSservicesenter hvis du har problemer med gjenopprettingen.

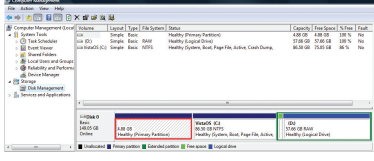

#### **Bruke gjenopprettingspartisjonen:**

- 1. Trykk [**F9**] under oppstart (krever en gjenopprettingsstasjon).
- 2. Trykk [**Enter**] for å velge **Windows Setup [EMS Enabled].**
- 3. Velg språket du vil gjenopprette og klikk på **Neste**.
- 4. Les "ASUS Preload Wizard"-skjermen og klikk **Neste**.
- 5. Velg det første alternativet og klikk **Neste**. Alternativer:

#### **Gjenopprett Windows til kun første partisjon.**

Dette alternativet vil slette kun den første partisjonen, som lar deg beholde andre partisjoner og opprette en ny systempartisjon som stasjon "C".

#### **Gjenopprett Windows til hele HD.**

Dette alternativet vil slette alle partisjoner fra harddiskstasjonen og opprette en ny systemstasjon som stasjon "C".

#### **Gjenopprett Windows til hele HD med 2 partisjoner.**

Dette alternativet vil slette alle partisjoner fra harddisken og opprette to nye partisjoner "C" (40 %) og "D" (60 %).

6. Følg instruksjonene på skjermen for å fullføre gjenopprettingen.

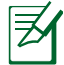

Besøk www.asus.com for oppdaterte drivere og verktøy.

### **Bruke gjenopprettingsDVD-en: (på enkelte modeller)**

#### **Lage en gjenopprettings-DVD:**

- 1. Dobbelklikk på **AI Recovery Burner**-ikonet på Windowsskrivebordet.
- 2. Sett en skrivbar DVD i den optiske stasjonen og klik på **Start** for å

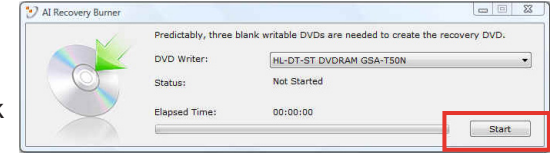

lage gjenopprettings-DVD'en

3. Følg instruksjonene på skjermen for å fullføre lagingen av gjenopprettings-DVD'en.

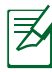

Bruk nok blanke skrivbare DVD-er for å lage gjenopprettings-DVD-en slik angitt.

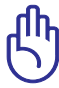

VIKTIG! Fjern den eksterne harddisken før du utfører systemgjenoppretting på Notebook PC-en. I henhold til Windows, kan du miste viktig data fordi du setter opp Windows Vista på feil harddiskstasjon eller formaterer feil partisjon.

### **Bruke gjenopprettingsDVD-en**

- 1. Sett inn gjenopprettingsDVD-en i den optiske stasjonen (den bærbare PC-en må være slått PÅ).
- 2. Start den bærbare PC-en på nytt og trykk <Esc> ved oppstart og velg den optiske stasjonen (kan være merket som "CD/DVD") med nedpilen og trykk <Enter> for å starte fra gjenopprettingsDVD-en.
- 3. Velg **OK** for å starte og gjenopprette bildet.
- 4. Velg **OK** for å bekrefte system systemgjenoppretting.

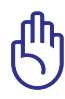

Gjenoppretting overskriver din harddisk. Sørg for at du har sikkerhetskopiert alle dine viktigste dataene før systemgjenoppretting.

5. Følg instruksjonene på skjermen for å fullføre gjenopprettingen.

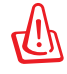

ADVARSEL: Ikke fjern gjenopprettingsdisken (med mindre du blir bedt om å gjøre dette) under gjenopprettingen ellers kan ikke partisjonene brukes.

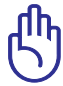

Sjekk at strømadapteren til Notebook PC-en er tilkoblet når du foretar en systemgjenoppretting. Ustadig strømtilførsel kan føre til at gjenopprettingen mislykkes.

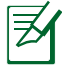

Besøk www.asus.com for oppdaterte drivere og verktøy.

# **Informasjon om DVD-ROM-stasjonen**

Bærbare PC leveres med en valgfri DVD-ROM-stasjon eller en CD-ROM-stasjon. For å kunne se på DVD-er må du først installere en egen programvare for DVD-avspilling. Denne programvaren kan kjøpes sammen med denne bærbare PC-en. DVD-ROM-stasjonen tillater bruk av både CD og DVD-disker.

### **Informasjon om avspilling etter regioner**

Avspilling av DVD-filmer involverer omkoding av MPEG2 video, digital AC3 audio og dechiffrering av CSS beskyttet innhold. CSS (noen ganger kalt «copy guard») er navnet som har blitt gitt til innholdsbeskyttelsessystemet brukt av spillefilmindustrien for å tilfredsstille et behov for å beskytte mot ulovlig kopiering av innhold.

Selv om reglene CSS setter er mange, er den meste relevante regelen begrensninger for avspilling etter ulike regioner. For å kunne gjøre utgivelser av filmer enklere og samtidig ikke sammenfallende, blir DVD-videotitler utgitt for spesifikke geografiske regioner definert i « Definisjon av regionene» under. Copyrightlover krever at alle DVDfilmer blir begrenset til en spesifikk region (normalt kodet til regionen den blir solgt for). Mens DVD-filminnhold kan gis ut for flere regioner, krever CSS designregler at ethvert system som er i stand til å spille av CSS kryptert innhold kun må være i stand til å spille av en region.

Regioninnstillingen kan endres opp til fem ganger ved bruk av fremvisningsprogramvaren, den kan kun spille av DVD-filmer for siste regioninnstilling. Endring av regionkoden etter dette vil kreve etterstilling av fabrikkinnstillinger som ikke dekkes av garantien. Dersom etterstilling er ønsket, kostnad for sending og etterstilling må betales av bruker.

#### **Region definisjoner**

**Region 1** Canada, USA, USA's territorier

#### **Region 2**

Tsjekkia, Egypt, Finland, Frankrike, Tyskland, Gulf statene, Ungarn, Island, Iran, Irak, Irland, Italia, Japan, Nederland, Norge, Polen, Portugal, Saudi Arabia, Skottland, Sør-Afrika, Spania, Sverige, Sveits, Syria, Tyrkia, Storbritannia, Hellas, Tidligere Jugoslaviske Republikker, Slovakia

#### **Region 3**

Burma, Indonesia, Sør-Korea, Malaysia, Filippinene, Singapore, Taiwan, Thailand, Vietnam

#### **Region 4**

Australia, Karibia (utenom USA's territorier), Sentral Amerika, New Zealand, Stillehavsøyer, Sør-Amerika

#### **Region 5**

CIS, India, Pakistan, resten av Afrika, Russland, Nord-Korea

#### **Region 6**

Kina

### **Samsvar for det interne modemet**

Notebook PC-en med internt modem-modellen overholder JATE (Japan), FCC (USA, Canada, Korea, Taiwan), og CTR21. Det interne modemet er godkjent i samsvar med rådsbeslutning 98/482/EC for paneuropeiske enkeltterminal-tilkobling til telenettet (PSTN). Imidlertid kan forskjeller mellom de enkelte PSTN-er levert i forskjellige land, føre til at godkjenningen i seg selv ikke gir en uforbeholden garanti for vellykket drift på alle PSTN-nettverkets termineringspunkter. I tilfelle problemer bør du i første instans kontakte utstyrsleverandøren.

### **Oversikt**

Den 4. august 1998 ble EU-rådets beslutning angående CTR 21 publisert i EUs offisielle journal. CTR 21 gjelder for all ikke-tale-terminalutstyr med DTMF-oppringing som er ment å kobles til analoge PSTN (Public Switched Telephone Network).

CTR 21 (Common Technical Regulation - Vanlig teknisk forskrift) til tilbehør for tilkobling til det analoge offentlige telefonnettets terminalutstyr (utenom terminalutstyr med støtte for taletelefoni i grunngitte tilfeller) hvori nettverksadressering, hvis levert, bruker dobbelttonet multifrekvenssignal.

### **Nettverkskompatibilitets erklæring**

Erklæring gjort av produsenten til teknisk kontrollorgan og selgeren: "Denne erklæringen vil indikere nettverk som utstyret er konstruert for å fungere i og alle underrettede nettverk som utstyret kan ha samkjøringsvanskeligheter med."

### **Nettverkskompatibilitets erklæring**

Erklæring gjort av produsenten til brukeren: "Denne erklæringen vil angi nettverkene som utstyret er konstruert til å fungere med og eventuelle meddelte nettverk som utstyret kan ha samarbeidsvanskeligheter med. Produsenten skal også knytte til en erklæring for å gjøre det klart hvor nettverkskompatibilitet er avhengig av fysiske og programsvitsjede innstillinger. Erklæringen skal også råde brukeren til å kontakte forhandleren dersom han eller hun ønsker å bruke utstyret på et annet nettverk."

Frem til nå har kontrollorganet (Notified Body) i CETECOM utstedt flere paneuropeiske godkjennelser med bruk av CTR 21. Resultatet er Europas første modemer som ikke krever regulerende godkjennelser i hvert europeisk land.

#### **Ikke-tale-utstyr**

Telefonsvarere og høyt-talende telefoner kan være kvalifisert samt modemer, fakser, autodialere og alarmsystemer. Utstyr hvor endetil-ende-talekvaliteten er kontrollert av forskrifter (for eksempel er håndsett-telefoner og i enkelte land også trådløse telefoner) er utelukket.

### **Denne tabellen viser de landene som for tiden bruker CTR21 standarden.**

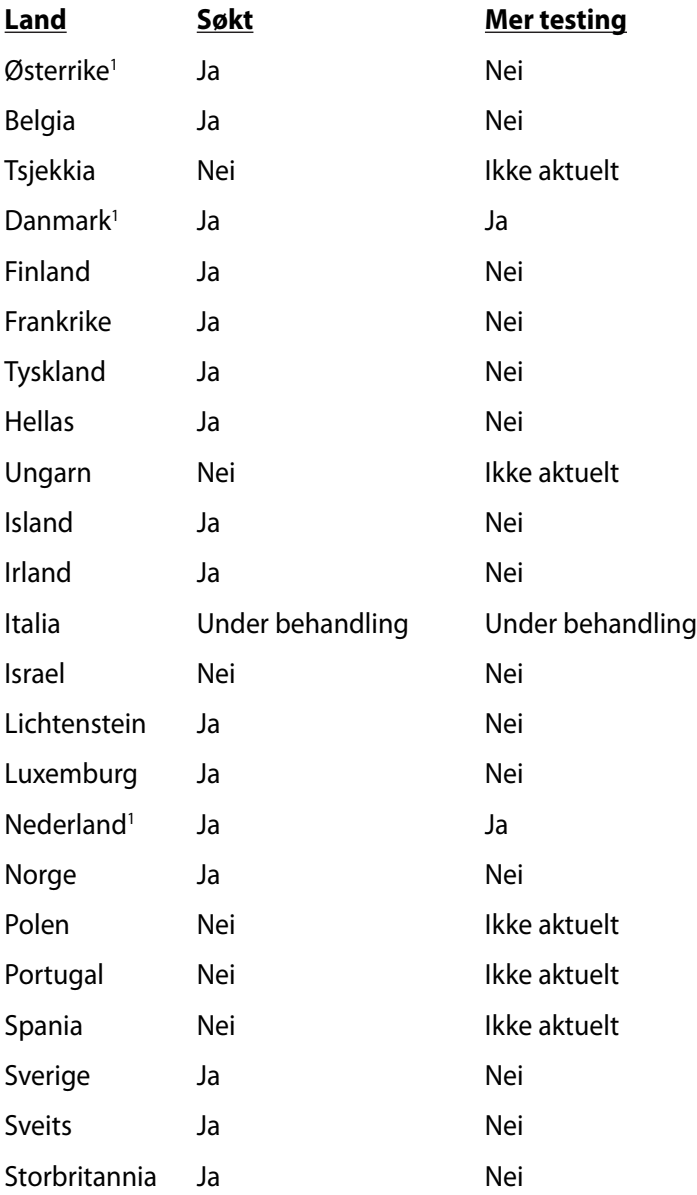

Denne informasjonen ble kopiert fra CETECOM og leveres uten erstatningsansvar. For oppdateringer av denne tabellen, kan du besøke http://www.cetecom.de/technologies/ctr\_21.html.

1 Nasjonale krav vil kun gjelde dersom utstyret kan bruke pulssignalering (produsenter kan angi i bruksanvisningen at utstyret er bare ment å støtte DTMF-signalering, noe som vil gjøre ytterligere testing overflødig).

I Nederland er ytterligere testing nødvendig for serietilkobling og anrops-ID-muligheter.

### **Deklarasjoner og sikkerhetserklæringer Kunngjøring fra Federal Communications Commission**

Denne enheten er i overensstemmelse med FCC regeldel 15. Operasjon er underlagt de to følgende vilkårene:

- Dette utstyret må ikke medføre skadelige forstyrrelser.
- Denne enheten må godta all forstyrrelse mottatt, inkludert forstyrrelse som kan forårsake uønsket operasjon.

Dette utstyret har vært testet, overholder grensene for klasse B digitalt utstyr, og er i samsvar til del 15 i FCC-bestemmelsene. Disse grensene er satt opp for å opprettholde akseptabel beskyttelse mot skadelige forstyrrelser når utstyret er brukt i et bolig miljø. Dette utstyret genererer, bruker og kan sende ut energi med radiofrekvenser. Hvis det ikke er installert i henhold til bruksanvisningen kan det gi skadelige forstyrrelser på annen radiokommunikasjon. Det er ingen garanti for at en forstyrrelse kan finne sted under en spesiell installasjon. Dersom dette utstyret ikke skaper farlig forstyrrelse til radio- eller fjernynmottak, som kan bestemmes ved å skru utstyret av og på, oppmuntres brukeren til å prøve å rette opp forstyrrelsen på en eller flere av følgende måter:

- Endre retning eller plassering av mottaker antennen.
- Øke avstanden mellom utstyret og mottakeren.
- Koble utstyret til et uttak på en annen krets enn det mottakeren er koblet til på.
- Ta kontakt med forhandleren eller en erfaren radio/TV tekniker for hjelp.

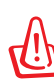

ADVARSEL! Bruk av en skjermet type strømledning er et krav i følge FCC emisjonsgrenser og for å forhindre forstyrrelse med en nærliggende radio og fjernsynsmottak. Det er viktig at kun den medfulgte strømledningen brukes. Bruk kun skjermede kabler for å koble til I/O-enheter til dette utstyret. Du er advart at endringer eller modifiseringer som ikke er uttrykkelig godkjent av parten som er ansvarlig for samsvar kan annullere din tillatelse til å håndtere utstyret.

(Ettertrykt fra Code of Federal Regulations #47, del 15.193, 1993. Washington DC: Office of the Federal Register, National Archives and Records Administration, U.S. Government Printing Office.)

### **Forsiktighetserklæring om eksponering av FCC Radiofrekvens (RF)**

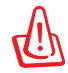

Enhver endring eller modifikasjon som ikke er direkte godkjent av selskapet ansvarlig for overholdelse kan ugyldiggjøre brukerens myndighet til å bruke dette utstyret. "Produsenten erklærer at denne enheten er begrenset til Kanal 1 til 11 i 2.4GHz frekvensen ved spesifisert fastvare kontrollert i USA."

Dette utstyret overholder grenser for FCC stråling som er pålagt for et ukontrollert miljø. For å opprettholde samsvarskrav angående FCC RF-eksponering bør du unngå direkte kontakt med sende-antennen under sending. Sluttbrukere må følge de spesifikke driftsanvisningene for å være i samvar med RF-eksponeringsreglene.

### **Konformitetserklæring (R&TTE direktiv 1999/5/EU)**

Følgende poster er oppfylt og anses relevante og tilstrekkelige:

- Vesentlige krav som i [Artikkel 3]
- Beskyttelseskrav for helse og sikkerhet som i [Artikkel 3.1a]
- Testing for elektrisk sikkerhet ifølge [EN 60950]
- Krav til beskyttelse for elektromagnetisk kompatibilitet i [Artikkel 3.1b]
- Testing for elektromagnetisk kompatibilitet i [EN 301 489-1] & [EN 301 489-17]
- Effektiv bruk av radioskala som i [Artikkel 3.2]
- Radio test omganger i følge [EN 300 328-2]

# **CE-merking**  $\epsilon$ **CE-merking for enheter uten trådløst LAN / Bluetooth**

Den sendte versjonen av denne enheten overholder kravene til EEC-direktivene 2004/108/EC "elektromagnetisk kompatibilitet" og 2006/95/EC "lavspenningsdirektiv".

# $C$   $F$  $D$ **CE-merking for enheter med trådløst LAN / Bluetooth**

Dette utstyret overholder kravene til direktivet 1999/5/EC fra det europeiske parlamentet og kommisjonen fra 9. mars 1999 om radio- og telekommunikasjonsutstyr og felles gjenkjennelse av overenstemmelse.

# **IC-strålingseksponering, erklæring for Canada**

Dette utstyret er i samsvar med IC-strålingseksponeringsgrenser som bestemt for et ukontrollert miljø. For å opprettholde samsvarskrav angående IC RF-eksponering bør du unngå direkte kontakt med sende-antennen under sending. Sluttbrukere må følge de spesifikke driftsanvisningene for å være i samvar med RF-eksponeringsreglene.

Drift med forbehold om to forutsetninger:

- Dette apparatet skal ikke forårsake skadelig interferens, og
- Dette apparatet må akseptere all interferens som mottas, inkludert interferens som kan forårsake uønsket drift av apparatet.

For å unngå radio-interferens til lisensierte tjenester (f. eks. felleskanal mobile satellittsystemer) er apparatet tiltenkt brukt innendørs og unna vinduer for å gi maksimal avskjerming.. Utstyr (eller sendeantennen) som er installert utendørs er underlagt lisensiering.

### **Trådløs operasjonskanal for ulike domener**

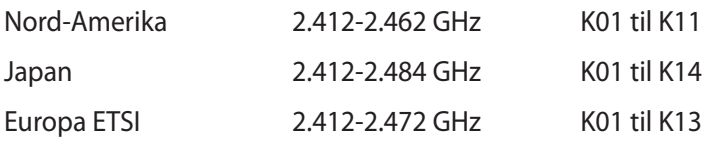

### **Begrenset trådløse frekvensbånd for Frankrike**

Noen områder i Frankrike har et begrenset frekvensbånd. Maksimalt tillatt strøm innendørs er:

- 10mW for hele 2,4 GHz bånd (2400 MHz–2483,5 MHz)
- 100mW for frekvenser mellom 2446,5 MHz and 2483,5 MHz

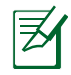

Kanaler 10 til 13 inklusivt operasjon i båndet 2446,6 MHz to 2483,5 MHz.

Det finnes få muligheter for utendørs bruk: På privat eiendom eller på privat eiendom av offentlige personer, er bruk under forutsetning av en forberedende autoriseringsprosedyre av Ministry of Defense, med maksimal tillatt strøm på 100mW i båndet 2446,5–2483,5 MHz. Bruk utendørs på offentlig eiendom er ikke tillatt.

I områdene listet under, for hele 2,4 GHz bånd:

- Maksimalt tillatt strøm utendørs er 100mW
- Maksimalt tillatt strøm utendørs er 10mW

Områder hvor bruken av 2400–2483,5 MHz bånd er tillatt med en EIRP av mindre enn 100mW innendørs og mindre enn 10mW utendørs:

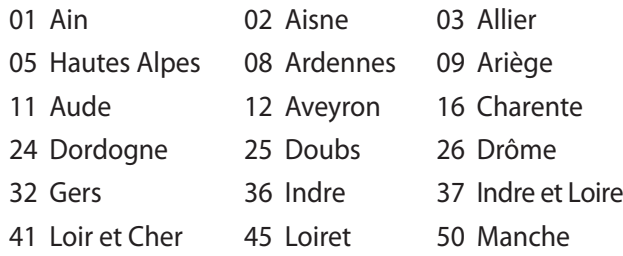

55 Meuse 58 Nièvre 59 Nord

- 60 Oise 61 Orne
- 66 Pyrénées Orientales 67 Bas Rhin
- 
- 71 Saône et Loire 75 Paris
- 82 Tarn et Garonne 84 Vaucluse
- 
- 88 Vosges 89 Yonne<br>90 Territoire de Belfort 94 Val de Marne 90 Territoire de Belfort
- 
- 63 Puy du Dôme 64 Pyrénées Atlantique
	-
- 68 Haut Rhin 70 Haute Saône
	-
	-
	-
	-

Dette kravet vil sannsynligvis endres over tid, og tillate deg å bruke ditt trådløse LAN-kort i de fleste områder i Frankrike. Sjekk med ART for siste informasjon om denne saken (www.arcep.fr).

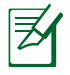

Ditt W-LAN-kort sender ut mindre enn 100mW, men mer enn 10mW.

### **UL sikkerhetsmerknader**

Påkrevd for UL 1459 dekker telekommunikasjons (telefon) utstyr ment å være elektrisk tilkoblet et telekommunikasjonsnettverk som har en operasjonsspenning til bakken som ikke overstiger 200V som toppverdi, 300V fra toppverdi til bunnverdi, og 105V rms, og installert eller brukt i overensstemmelse med National Electrical Code (NFPA 70).

Når modemet til den bærbare PC-en brukes, bør grunnleggende sikkerhetsforholdsregler følges for å redusere risikoen for brann, elektrisk sjokk, og personskade, inkludert følgende:

- Ikke bruk din Bærbare PC i nærheten av vann, for eksempel, nært et badekar, vaskeservant, kjøkkenvask, vaskestamp, i en våt kjeller eller nær et svømmebasseng.
- Ikke bruk din Bærbare PC i tordenvær. Det finnes en risiko for elektrisk sjokk under lynnedslag.
- Ikke bruk din Bærbare PC i nærheten av en gasslekkasje.

Påkrevd for UL 1642 som dekker primære (ikke oppladbare) og sekundære (oppladbare) litium batterier som brukes som strømkilder i produkter. Disse batteriene inneholder metallisk litium, eller en litium metallblanding, eller et litium ion, og kan bestå av en enkel elektrokjemisk celle eller to eller flere celler koblet sammen i serier, parallell, eller begge, som konverterer kjemisk energi til elektrisk energi i en irreversibel eller reversibel kjemisk reaksjon.

- Ikke deponer batteripakken for din Bærbare PC i en åpen flamme, da de kan eksplodere. Sjekk lokale reguleringer for informasjon om miljøstasjoner.
- Ikke bruk strømadaptere eller batterier fra andre enheter for å redusere faren for personskader grunner brann eller eksplosjon. Bruk kun UL sertifiserte strømadaptere eller batterier levert av fabrikanten eller autorisert forhandler.

### **Sikkerhetskrav til strøm**

Produkter med elektriskespenninger rangert opp til 6A og som veier mer enn 3 kilo må bruke godkjente strømledninger større enn eller lik: H05VV-F, 3G, 0.75 $\mathsf{mm}^2$  eller H05VV-F, 2G, 0.75 $\mathsf{mm}^2$ .

### **Merknader for TV-tuner (på enkelte modeller)**

Merknad til CATV system-installatør - Kabeldistribusjonssystemet bør jordes i henhold til ANSI/NFPA 70, National Electrical Code (NEC), særlig seksjon 820.93 om jording av ytre skjerming av koaksialkabel - installasjonen bør omfatte jording av koaksialkabelen ved inngangen av bygningen.

### **REACH merknader**

I samsvar med REACH (Registration, Evaluation, Authorization, and Restriction of Chemicals)-regelverket, publiserer vi de kjemiske stoffene i våre produkter på ASUS REACH-nettstedet på http://csr. asus.com/english/REACH.htm.

#### **Forhåndsregler for Norden (for lithium-ion batterier)**

CAUTION! Danger of explosion if battery is incorrectly replaced. Replace only with the same or equivalent type recommended by the manufacturer. Dispose of used batteries according to the manufacturer's instructions. (English)

ATTENZIONE! Rischio di esplosione della batteria se sostituita in modo errato. Sostituire la batteria con un una di tipo uguale o equivalente consigliata dalla fabbrica. Non disperdere le batterie nell'ambiente. (Italian)

VORSICHT! Explosionsgefahr bei unsachgemäßen Austausch der Batterie. Ersatz nur durch denselben oder einem vom Hersteller empfohlenem ähnlichen Typ. Entsorgung gebrauchter Batterien nach Angaben des Herstellers. (German)

ADVARSELI! Lithiumbatteri - Eksplosionsfare ved fejlagtig håndtering. Udskiftning må kun ske med batteri af samme fabrikat og type. Levér det brugte batteri tilbage til leverandøren. (Danish)

VARNING! Explosionsfara vid felaktigt batteribyte. Använd samma batterityp eller en ekvivalent typ som rekommenderas av apparattillverkaren. Kassera använt batteri enligt fabrikantens instruktion. (Swedish)

VAROITUS! Paristo voi räjähtää, jos se on virheellisesti asennettu. Vaihda paristo ainoastaan laitevalmistajan sousittelemaan tyyppiin. Hävitä käytetty paristo valmistagan ohjeiden mukaisesti. (Finnish)

ATTENTION! Il y a danger d'explosion s'il y a remplacement incorrect de la batterie. Remplacer uniquement avec une batterie du mêre type ou d'un type équivalent recommandé par le constructeur. Mettre au rebut les batteries usagées conformément aux instructions du fabricant. (French)

ADVARSEL! Eksplosjonsfare ved feilaktig skifte av batteri. Benytt samme batteritype eller en tilsvarende type anbefalt av apparatfabrikanten. Brukte batterier kasseres i henhold til fabrikantens instruksjoner. (Norwegian)

標準品以外の使用は、危険の元になります。交換品を使用する場合、製造者 に指定されるものを使って下さい。製造者の指示に従って処理して下さい。 (Japanese)

ВНИМАНИЕ! При замене аккумулятора на аккумулятор иного типа возможно его возгорание. Утилизируйте аккумулятор в соответствии с инструкциями производителя. (Russian)

### **Sikkerhetsinformasjon den optiske stasjonen**

### **Sikkerhetsinformasjon om laser**

Interne eller eksterne optiske stasjoner solgt med denne Bærbare PC inneholder et KLASSE 1 LASER PRODUKT.

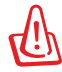

ADVARSEL: Om det gjøres justeringer eller utfører prosedyrer andre enn de som har blitt spesifisert i denne brukerveiledningen kan resultere i farlig laserstråling. Ikke gjør noen forsøk på å demontere den optiske stasjonen. For din egen sikkerhet, overlat service til en autorisert tjenesteleverandør.

### **Advarselsetikett for tjeneste**

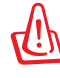

FORSIKTIG: USYNLIG LASER STRÅLING UNDER ÅPNING. IKKE SE DIREKTE PÅ STRÅLEN ELLER SE DIREKTE PÅ MED OPTISKE INSTRUMENTER.

### **CDRH reguleringer**

Center for Devices and Radiological Health (CDRH) av U.S. Food and Drug Administration innførte reguleringer for laserprodukter 2. August 1976. Disse reguleringene gjelder for laserprodukter produsert fra 1. August 1976. Overensstemmelse kreves av alle produkter markedsført i USA.

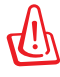

ADVARSEL: Bruk av kontroller eller justeringer eller utførelse av prosedyrer som ikke er spesifisert kan resultere i skadelig strålefare.

### **Produktmerknad fra Macrovision Corporation**

Dette produktet inkorporerer kopirettslig beskyttet teknologi som er beskyttet av metodekrav fra enkelte U.S patenter og andre intellektuelle eiendomsrettigheter eid av Macrovision Corporation og andre rettighetshavere. Bruk av denne rettighetsbeskyttede teknologien må være godkjent av Macrovision Corporation. Den er bare ment for bruk i hjemmet og for annen begrenset fremvisning *såfremt ikke annet er godkjent av Macrovision Corporation*. Demontering og omvendt konstruksjon er forbudt.

### **CTR 21-godkjenning (for Notebook PC-er med innebygd modem)**

»Udstyret er i henhold til Rådets beslutning 98/482/EF EU-godkendt til at blive opkoblet på de **Danish** offentlige telefonnet som enkeltforbundet terminal. På grund af forskelle mellem de offentlige telefonnet i de forskellige lande giver godkendelsen dog ikke i sig selv ubetinget garanti for, at udstyret kan fungere korrekt på samtlige nettermineringspunkter på de offentlige telefonnet. I tilfælde af problemer bør De i første omgang henvende Dem til leverandøren af udstyret.« "Dit apparaat is goedgekeurd volgens Beschikking 98/482/EG van de Raad voor de pan-Europese **Dutch** aansluiting van enkelvoudige eindapparatuur op het openbare geschakelde telefoonnetwerk (PSTN). Gezien de verschillen tussen de individuele PSTN's in de verschillende landen, biedt deze goedkeuring op zichzelf geen onvoorwaardelijke garantie voor een succesvolle werking op elk PSTN-netwerkaansluitpunt. Neem bij problemen in eerste instantie contact op met de leverancier van het apparaat.". 'The equipment has been approved in accordance with Council Decision 98/482/EC for pan-European **English** single terminal connection to the public switched telephone network (PSTN). However, due to differences between the individual PSTNs provided in different countries, the approval does not, of itself, give an unconditional assurance of successful operation on every PSTN network termination point. In the event of problems, you should contact your equipment supplier in the first instance.' "Tämä laite on hyväksytty neuvoston päätöksen 98/482/EY mukaisesti liitettäväksi yksittäisenä laitteena **Finnish** vleiseen kytkentäiseen puhelinverkkoon (PSTN) EU:n jäsenvaltioissa. Eri maiden yleisten kytkentäisten publishman pantaman pantaman kan kuitenkin eroja, joten hyväksyntä ei sellaisenaan takaa häiriötöntä toimintaa kaikkien yleisten kytkentäisten puhelinverkkojen liityntäpisteissä. Ongelmien ilmetessä ottakaa viipymättä yhteyttä laitteen toimittajaan." **French** «Cet équipement a recu l'agrément, conformément à la décision 98/482/CE du Conseil, concernant la connexion paneuropéenne de terminal unique aux réseaux téléphoniques publics commutés (RTPC). Toutefois, comme il existe des différences d'un pays à l'autre entre les RTPC, l'agrément en soi ne constitue pas une garantie absolue de fonctionnement optimal à chaque point de terminaison du<br>réseau RTPC. En cas de problème, vous devez contacter en premier lieu votre fournisseur.» "Dieses Gerät wurde gemäß der Entscheidung 98/482/EG des Rates europaweit zur Anschaltung als<br>einzelne Endeinrichtung an das öffentliche Fernsprechnetz zugelassen. Aufgrund der zwischen den<br>öffentlichen Fernsprechnetzen ve **German** an sich jedoch keine unbedingte Gewähr für einen erfolgreichen Betrieb des Geräts an jedem Netzabschlußpunkt dar. Falls beim Betrieb Probleme auftreten, sollten Sie sich zunächst an ihren Fachhändler wenden." «Ο εξοπλισμός έχει εγκριθεί για πανευρωπαϊκή σύνδεση μεμονωμέου τερματικού με το δημόσιο **Greek** τηλεφωνικό δίκτυο μεταγωγής (PSTN), σύμφωνα με την απόφαση 98/482/ΕΚ του Συμβουλίου ωστόσο, επειδή υπάρχουν διαφορές μεταξύ των επιμέρους PSTN που παρέχονται σε διάφορες χώρες, η έγκριση δεν παρέχει αφ' εαυτής ανεπιφύλακτη εξασφάλιση επιτυχούς λειτουργίας σε κάθε σημείο απόληξης του δικτύου PSTN. Εάν ανακύψουν προβλήματα, θα πρέπει κατ' αρχάς να απευθύνεστε στον προμηθευτή του εξοπλισμού  $\sigma$ ac $\alpha$ **Italian** «La presente apparecchiatura terminale è stata approvata in conformità della decisione 98/482/CE del Consiglio per la connessione paneuropea come terminale singolo ad una rete analogica PSTN. A causa delle differenze tra le reti dei differenti paesi, l'approvazione non garantisce però di per sé il funzionamento corretto i In caso di problemi contattare in primo luogo il fornitore del prodotto.» «Este equipamento foi aprovado para ligação pan-europeia de um único terminal à rede telefónica **Portuguese**pública comutada (RTPC) nos termos da Decisão 98/482/CE. No entanto, devido às diferenças existentes entre as RTPC dos diversos países, a aprovação não garante incondicionalmente, por si só, um funcionamento correcto em to Em caso de problemas, deve entrar-se em contacto, em primeiro lugar, com o fornecedor do equipamento.
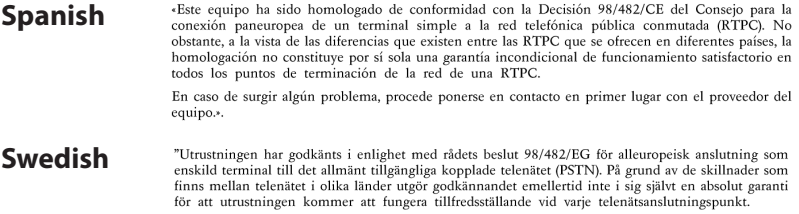

Om problem uppstår bör ni i första hand kontakta leverantören av utrustningen."

# **Økologisk merke for EU**

Denne Nootebook PC-en har blitt tildelt EUs blomstermerke som betyr at dette produktet har følgende karakteristikk:

- 1. Redusert energiforbruk i bruk og i standby-modus.
- 2. Begrenset bruk av giftige tungmetaller.
- 3. Begrenset bruk av substanser som er farlige for miljøet og helsen.
- 4. Reduksjon i bruk av naturressurser ved å oppmuntre til gjenvinning.
- 5 Konstruert for enkle oppgraderinger og lengre levetid ved bruk av kompatible reservedeler som batterier, strømforsyning, tastatur, minnebrikker og, hvis aktuelt, CD/DVD-stasjon.
- 6. Redusert fast avfall ved returpolitikk. For mer informasjon om EUs blomstermerke, vennligst besøk hjemmesiden til den europeiske unions øko-merke: http://www.ecolabel.eu.

## **Produktet er i samsvar med Energy Star**

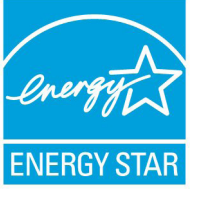

ENERGY STAR er et fellesprogram mellom U.S. Environmental Protection Agency og U.S. Department of Energy for å hjelpe til med å spare penger og beskytte miljøet ved å fremme energieffektive produkter og vaner.

Alle ASUS-produkter med ENERGY STAR-logoen

er i samsvar med ENERGY STAR-standarden, og energisparende funksjoner er aktivert som standard. Skjermen og datamaskinen settes automatisk i dvalemodus etter 15 og 30 minutter uten aktivitet fra brukeren. For å vekke opp datamaskinen, klikker du på musen eller trykker på en tast på tastaturet.

Besøk http://www.energy.gov/powermanagement for nærmere informasjon om energistyring og hvilke fordeler den gir for miljøet. Besøk også http://www.energystar.gov for nærmere informasjon om fellesprogrammet ENERGY STAR.

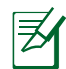

Energy Star støttes IKKE på Freedos og Linux-baserte produkter.

## **Erklæring om samsvar med globale miljøregelverk**

ASUS følger et grønt designkonsept under utforming og produksjon av produktene sine, og kvalitetssikrer hvert trinn i livssyklusen til ASUSprodukter slik at de er på linje med globale miljøregelverk. I tillegg kunngjør ASUS relevant informasjon basert på krav i lovverkene.

Les http://csr.asus.com/english/Compliance.htm for å finne kunngjort informasjon basert på lovverk ASUS er i samsvar med:

**Japan JIS-C-0950 Materialdeklarasjoner EU REACH SVHC Korea RoHS Sveitsiske energilover**

### **ASUS-resirkulering / Returtjenester**

ASUS programmer for resirkulering og retur springer ut fra vår forpliktelse til å følge de høyeste standarder for å beskytte det globale miljøet. Vi tror på å levere løsninger til deg slik at du kan ansvarlig resirkulere våre produkter, batterier, andre komponenter samt emballasjen. Gå til http://csr.asus.com/english/Takeback.htm for detaljert resirkuleringsinformasjon på forskjellige regioner.

# **Opphavsrettinformasjon**

Ingen deler av denne manualen, inkludert produkter og programvare som beskrives i den, kan reproduseres, overføres, skrives av, lagres i et gjenopprettingssystem, eller oversettes til et annet språk i enhver form eller på enhver måte, bortsett fra dokumentasjon oppbevart av kjøperen for sikkerhetskopiformål, uten særlig skriftlig tillatelse av ASUSteK COMPUTER INC. ("ASUS").

ASUS ANBRINGER DENNE MANUALEN SOM DEN FREMGÅR UTEN GARANTI AV NOE SLAG, HELLER IKKE UTRYKKELIG ELLER INDIREKTE, INKLUDERT MEN IKKE BEGRENSET TIL DEM INDIREKTE GARANTIER ELLER FORHOLD AV OMSETTELIGHET ELLER DUGELIGHET FOR ET SPESIELT FORMÅL. I INGEN TILFELLER SKAL ASUS, DETS LEDERE, OFFISERER, ANSATTE ELLER AGENTER HOLDES ANSVARLIGE FOR ENHVER INDIREKTE, SPESIELLE, TILFELDIGE ELLER KONSEKVENTE SKADE (INKLUDERT SKADER FRA TAP AV FORTJENESTE, TAP AV FORRETNING, TAP AV BRUK ELLER DATA, DRIFTSFORSTYRRELSE I BEDRIFTEN OG LIGNENDE), SELV OM ASUS HAR BLITT UNDERRETTET OM MULIGHETENE FOR SLIKE SKADER OPPSTÅTT FRA ENHVER DEFEKT ELLER FEIL I DENNE MANUALEN ELLER PRODUKTET.

Produkter og bedriftsnavn som dukker opp i denne manualen er muligens registrerte varemerker eller opphavsrett av deres respektive firmaer og brukes kun for identifisering eller forklaring og til eierens fordel, uten hensikt til å krenke.

SPESIFIKASJONER OG INFORMASJON SOM FINNES I DENNE MANUALEN ER UTFORMET KUN FOR INFORMASJONSBRUK OG KAN ENDRES TIL ENHVER TID UTEN BESKJED OG BØR IKKE TOLKES SOM EN FORPLIKTELSE AV ASUS. ASUS TAR INGEN ANSVAR FOR FEIL ELLER UNØYAKTIGHETER SOM KAN BEFINNE SEG I DENNE MANUALEN, INKLUDERT FOR PRODUKTER OG PROGRAMVARE SOM BESKRIVES I DEN.

#### **Copyright © 2011 ASUSTeK COMPUTER INC. Ettertrykk forbudt.**

# **Ansvarsbegrensning**

Forhold kan dukke opp hvor grunnet en feil fra ASUS sin side eller annet ansvar fra dem du kan ha rett på å få dekket skader fra ASUS. I hvert slikt tilfelle, uavhengig av grunnen til at du har rett på å få dekket skader fra ASUS, er ASUS ikke ansvarlig for noe mer enn kroppsskader (inkludert død) og skader på eiendom og personlige eiendeler; eller andre faktiske og direkte skader resultert fra utelatelse eller feil av utføring av rettsplikter under denne Garantierklæringen, opp til gjeldende overtakelseskurs for hvert produkt.

ASUS vil kun være ansvarlige for eller erstatte deg for tap, skader eller krav basert i kontrakt, forvoldt skade eller krenkelser under denne Garantierklæringen.

Denne begrensningen gjelder også for ASUS leverandører og forhandlere. Det er maksimum for hva ASUS, dets leverandører og din forhandler er ansvarlig for kollektivt.

UNDER INGEN OMSTENDIGHETER ER ASUS ANSVARLIG FOR NOE AV FØLGENDE: (1) TREDJEMANNS KRAV MOT DEG FOR SKADER; (2) TAP AV, ELLER SKADE PÅFØRT, DINE ARKIVER ELLER DATA; ELLER (3) SPESIELLE, TILFELDIGE ELLER INDIREKTE SKADER ELLER FOR ENHVER ØKONOMISK FØLGENDE SKADE (INKLUDERT TAP AV FORTJENESTE ELLER OPPSPARTE MIDLER), SELV OM ASUS, DETS LEVERANDØRER ELLER DIN FORHANDLER ER INFORMERT OM MULIGHETEN.

### **Service og support**

Besøk vårt flerspråkelige nettsted på **http://www.asus.com**

## **EC Declaration of Conformity**

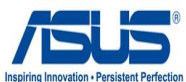

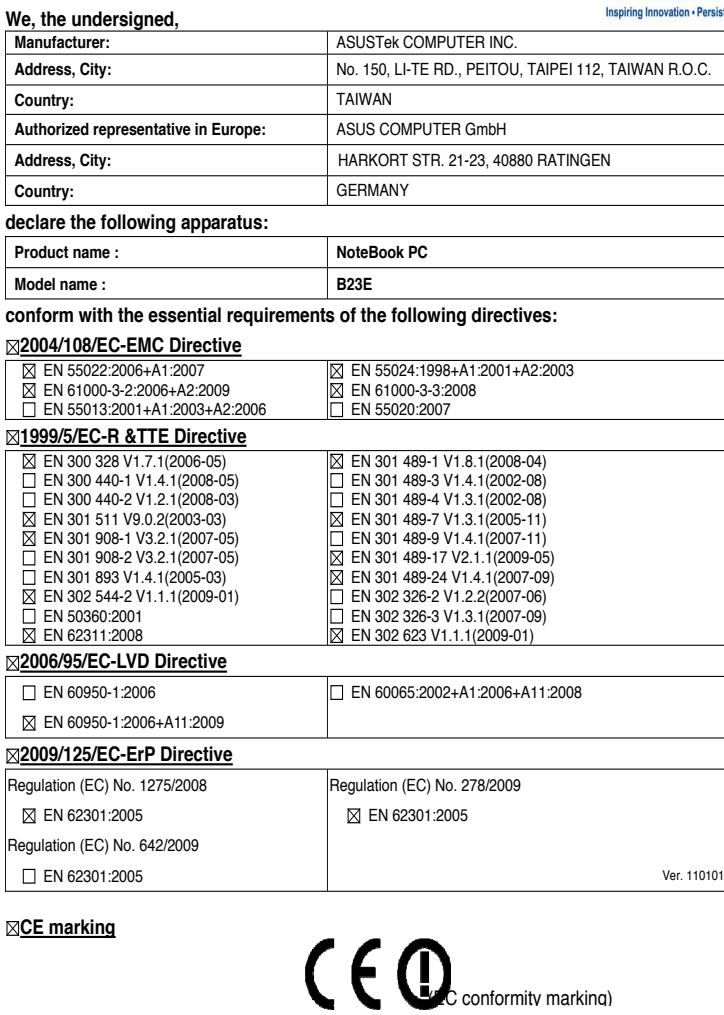

Position : **CEO** Name : **Jerry Shen**

ley

**Declaration Date: Nov. 10, 2011 Year to begin affixing CE marking:2011** 

Signature : **\_\_\_\_\_\_\_\_\_\_**